# **BDL5545E**

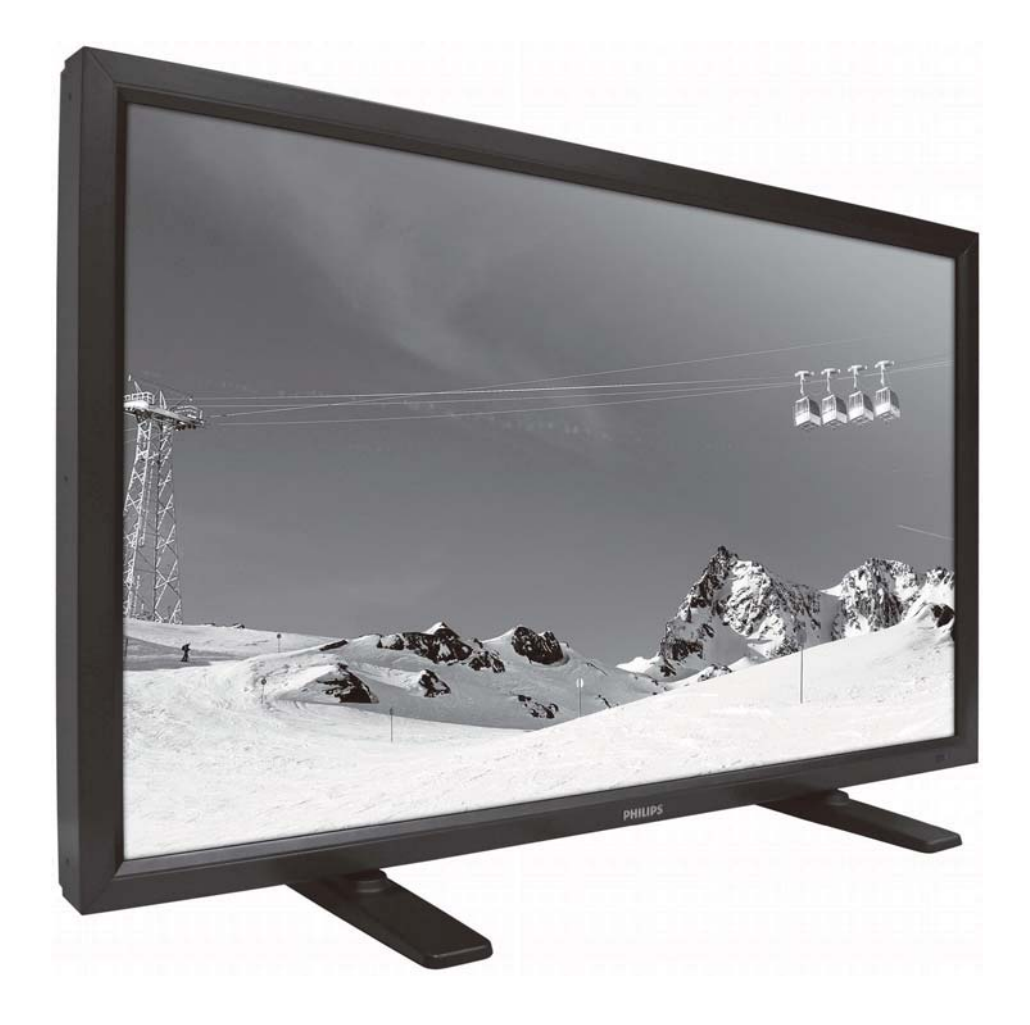

http://www.publicsignagesolutions.philips.com Kullanıcı El Kitabı (Türkçe)

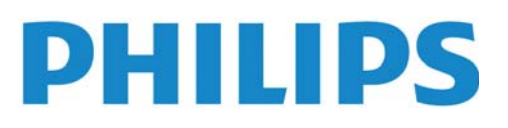

#### **GUVENLIK TALIMATLARI UYARI VE ÖNLEMLER**

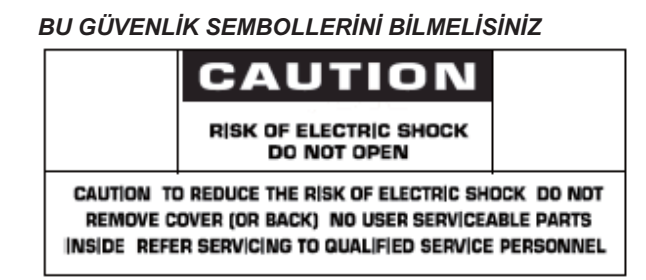

UYARI: ELEKTRİK CARPMASI RİSKİNİ EN AZA İNDİRMEK İCİN KAPAĞI (YA DA ARKA KISMI) CIKARMAYIN. İCERİSİNDE KULLANILABİLİR PARCA YOKTUR. YETKİLİ SERVİS PERSONELİNDEN YARDIM ALINIZ.

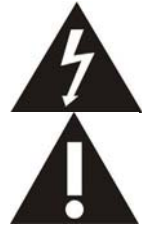

Bu sembol içeride yüksek voltaj bulunduğunu gösterir. Bu ürünün içinde bulunan parçalara dokunmak tehlikelidir.

Bu sembol, bu üründe operasyon ve bakım ile ilgili olarak önemli bilgilerin yer aldığını gösterir.

**CATV sistem kurulumunu yapanlar için not:** Bu hatırlatma notu, CATV sistem kurulumcusunun dikkatini doğru topraklama konusunda yönergeleri öngören Ulusal Elektrik Yasasının 820-40 nolu maddesine (Kanada Elektrik Yasasının 54 nolu maddesi) dikkat çekme amacıyla verilmiştir ve özellikler kablo zemininin, mümkün olduğunca kablo giriş noktasına yakın olacak bir şekilde binanın topraklama sistemine bağlanacağını belirtir.

Uyarı: FCC/CSA düzenlemeleri, bu ekipmanda izinsiz olarak yapılacak değişikliklerin ya da düzeltmelerin, kullanıcının söz konusu ekipmanı kullanma iznini geçersiz kılacağını ifade eder.

Uyarı: Elektrik çarpmalarının önüne geçmek için fişin geniş ucunun, geniş yuvaya uygun bir şekilde yerleştiğinden ve fişin sıkıca yerleştirildiğinden emin olun.

Dikkat : Pour éviter les chocs électriques, introduire la lame la plus large de la fiche dans la bome correspondante de la prise et pousser jusqu'au fond.

**Önemli:** Bir Federal Mahkeme, telif hakkı bulunan TV programlarının izinsiz olarak kaydının, A.B.D. telif hakkı yasalarını ihlal eden bir hareket olduğuna hükmetmiştir. Belli başlı Kanada programları da telif hakkı ile korunabilir ve tamamen ya da kısmen izinsiz kayıtlar, söz konusu hakların ihlal edildiğini gösterebilir.

#### YANGIN YA DA ELEKTRIK ÇARPMASI TEHLIKESINE YOL AÇABILECEK HASARLARI ONLEMEK IÇIN BU CIHAZI YAGMURA **YA DA NEME MARUZ BIRAKMAYIN.**

Soket ÇIKIŞI, cihazın yanına monte edilecek ve kolay erişilebilir konumda olacaktır.

#### Kullanıcı El Kitabı BDL5545E

Bilgisayar monitörünüzü bağlarken ve kullanırken bu talimatları okuyun ve uygulayın:

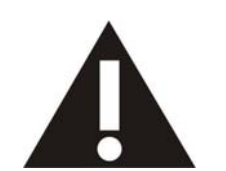

- $\bullet$ Uzun süre kullanmayacaksanız monitörün fişini prizden çekin.
- $\bullet$ Hafif nemli bir bezle temizlemeniz gerektiğinde monitörün fişini prizden çekin. Güç kapatıldığında ekran kuru bir bezle silinebilir. Ancak asla alkol, çözücüler ya da amonyak bazlı **svlar kullanmayn.**
- $\bullet$ Bu kılavuzdaki talimatları izlediğiniz halde monitörünüzün normal şekilde çalışmaması **durumunda bir servis teknisyenine dann.**
- $\bullet$ Kasa kapağının yalnızca uzman servis personeli tarafından açılması gerekir.
- $\bullet$ Monitörü doğrudan güneş ışığı, ısıtıcı cihazlar veya diğer ısı kaynaklarından uzak tutun.
- $\bullet$ Havalandırma deliklerine düşebilecek veya monitörün elektronik aksamının gerektiği gibi soğutulmasını engelleyebilecek her türlü nesneyi kaldırın.
- $\bullet$ **Kabin üzerindeki havalandrma deliklerini kapatmayn.**
- $\bullet$ Monitörün kuru kalmasını sağlayın. Elektrik çarpmasından kaçınmak için yağmur veya aşırı **neme maruz brakmayn.**
- $\bullet$ Elektrik kablosunu ya da DC güç kablosunu çekerek monitörü kapattığınızda, normal **çalabilmesi için elektrik kablosu ya da DC güç kablosunu yeniden takmadan önce 6 saniye bekleyin.**
- $\bullet$ Elektrik çarpmasını veya sete kalıcı bir zarar gelmesini önlemek için monitörü yağmura veya aşırı neme maruz bırakmayın.
- $\bullet$ Monitörü yerleştirirken elektrik kablosunun ve prizin kolay erişilebilir olduğundan emin olun.
- $\bullet$ • ONEMLI: Kullanımınız sırasında daima bir ekran koruyucu programını etkinleştirin. Durağan **bir resmin yüksek çözünürlükte uzun bir süre görüntülenmesi, ekran üzerinde bir 'resim izi' ya da 'hayalet görüntü' kalmasna neden olabilir. Bu, LCD teknolojilerine özgü bir kusurdan**  kaynaklanan bilinen bir durumdur. Çoğu durumda, resim izi gücün kapatıldıktan bir süre sonra yavaş yavaş kaybolur. Resim izi sorununun tamir edilemeyeceğini ve garanti kapsamına girmediğini unutmayın.

# **DUZENLEYICI BILGILER**

#### **CE UYUM BEYANI**

- MMD, sorumluluğumuz doğrultusunda ürünün, aşağıda belirtilen standartlara uyumlu olduğunu beyan eder.
- EN60950-1:2006+A11:2009 (Bilgi Teknolojisi Ekipmanlarında Güvenlik ile ilgili gereklilik)
- EN55022:2006+A1:2007 (Bilgi Teknolojisi Ekipmanlarında Radyo Bozulmaları ile ilgili gereklilik)
- EN55024:1998+A1:2001+A2:2003 (Bilgi Teknolojisi Ekipmanlarında bağışıklık ile ilgili gereklilik)
- EN6100-3-2:2006 (Harmonik Akım Emisyonu ile ilgili Sınırlamalar)
- EN6100-3-3:2008 (Voltaj Düşmeleri ile ilgili Sınırlamalar) Yürürlükte bulunan yönergelerdeki maddeleri izleyen
- 73/23/EEC (Düşük Voltaj Yönergesi)
- 2004/108/EC (EMC Yönergesi)
- 2005/32/EC (EuP, Enerji Kullanan Ürün Yönergesi) EC No. 642/2009 Uygulamas-
- $\bullet$  93/68/EEC (EMC ve Düşük Voltaj Yönergesinde Değişiklik) ve ISO9000 seviyesinde bir imalat kuruluşu tarafından üretilir.

#### <code>FEDERAL ILETIŞIM KOMISYONU (FCC) BILDIRIMI (SADECE A.B.D.)</code>

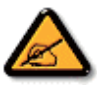

Bu ekipman, FCC hükümlerinin 15 nolu kısmı uyarınca test edilmiş ve B sınıfı bir dijital cihaz ile ilgili limitlere uygun olduğuna karar verilmiştir. Bu limitler, ekipman ticari bir ortamda kullanıldığı zaman zararlı olabilecek parazitlere karşı makul seviyede koruma sağlamak amacıyla tasarlanmıştır. Bu ekipman, radyo frekansı enerjisi üretir, kullanır ve radyasyon saçar ve talimat kılavuzuna göre kurulmaz ve kullanılmazsa radyo iletişiminde zararlı parazitlere neden olabilir.

Bu ekipmanın bir konut mahallinde kullanılması, zararlı parazitlere neden olabilir ve böyle bir durumda kullanıcının, masraflarını kendisi karşılamak suretiyle, söz konusu parazitleri bertaraf etmesi gerekir.

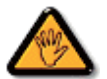

Uyumun sağlanmasından sorumlu tarafın açık bir şekilde onaylamadığı değişiklikler, kullanıcının ekipmanı kullanma iznini geçersiz kılabilir.

Bu ekranı bir bilgisayar cihazına bağlarken sadece ekran ile birlikte verilmiş RF korumalı kablo kullanın.

Yangın ya da çarpma tehlikesine neden olabilecek hasarları önlemek için bu cihazı yağmura ya da aşırı neme maruz bırakmayın.

BU B SINIFI DİJİTAL CİHAZ, KANADA'DA PARAZİTE NEDEN OLAN EKİPMAN DÜZENLEMELERİNİN ÖNGÖRDÜĞÜ GEREKLİLİKLERİ YERİNE GETİRMEKTEDİR.

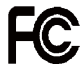

Bu cihaz, FCC Hükümlerinin 15 nolu Kısmına uygundur. Cihaz, aşağıda belirtilen iki koşulun yerine getirilmesi halinde çalıştırılabilir: (1) bu cihaz zararlı parazitlere neden olmayabilir ve (2) bu cihaz istenmeyen bir işleme neden olabilecek parazitler de dahil olmak üzere alınan herhangi bir paraziti kabul etmelidir.

#### <code>TEST VE BELGELENDIRME BILDIRIMI IÇIN POLONYA MERKEZI</code>

Bu ekipman, bağlı bir koruma devresi olan (üç uçlu soket) bir soketten elektrik almalıdır. Birlikte çalışan (bilgisayar, ekran, yazıcı vs. gibi) tüm ekipmanların da, aynı güç tedariki kaynağına sahip olması gerekir.

Odanın elektrik tesisatının faz kondüktörünün, 16 amperden (A) yüksek olmayacak şekilde nominal değerli bir sigorta şeklinde yedek bir kısa devre koruma cihazına sahip olması gerekir.

Ekipmanı tamamıyla kapatmak için güç tedariki kablosunun, ekipmanın yanında erişimi kolay bir yerde bulunan güç tedariki soketinden çıkarılması gerekir.

"B" şeklinde bir koruma işareti ise, ekipmanın, PN-93/T-42107 ve PN-89/E-06251 nolu standartların koruma kullanımı ile ilgili gerekliliklerini karşıladığını gösterir.

# Wymagania Polskiego Centrum Badań i Certyfikacji

Urządzenie powinno być zasilane z gniazda z przyłączonym obwodem ochronnym (gniazdo z kołkiem). Współpracujące ze sobą urządzenia (komputer, monitor, drukarka) powinny być zasilane z tego samego źródła.

Instalacja elektryczna pomieszczenia powinna zawierać w przewodzie fazowym rezerwową ochronę przed zwarciami, w postaci bezpiecznika o wartości znamionowej nie większej niż 16A (amperów).

W celu całkowitego wyłączenia urządzenia z sieci zasilania, należy wyjąć wtyczkę kabla zasilającego z gniazdka, które powinno znajdować się w pobliżu urządzenia i być łatwo dostępne.

Znak bezpieczeństwa "B" potwierdza zgodność urządzenia z wymaganiami bezpieczeństwa użytkowania zawartymi w PN-93/T-42107 i PN-89/E-06251.

# Pozostałe instrukcje bezpieczeństwa

- Nie należy używać wtyczek adapterowych lub usuwać kołka obwodu ochronnego z wtyczki. Ježeli konieczne jest użycie przedłużacza to należy użyć przedłużacza 3-żyłowego z prawidłowo połączonym przewodem ochronnym.
- System komputerowy należy zabezpieczyć przed nagłymi, chwilowymi wzrostami lub spadkami napiecia, używając eliminatora przepieć, urządzenia dopasowującego lub bezzakłoceniowego źródła zasilania
- Należy upewnić się, aby nic nie leżało na kablach systemu komputerowego, oraz aby kable nie były umieszczone w miejscu, gdzie można byłoby na nie nadeptywać lub potykać się o nie.
- Nie należy rozlewać napojów ani innych płynów na system komputerowy.
- Nie należy wpychać żadnych przedmiotów do otworów systemu komputerowego, gdyż może to spowodować pożar lub porażenie prądem, poprzez zwarcie elementów wewnętrznych.
- System komputerowy powinien znajdować się z dala od grzejników i źródeł ciepła. Ponadto, nie należy blokować otworów wentylacyjnych. Należy unikać kładzenia lużnych papierów pod komputer oraz umieszczania komputera w ciasnym miejscu bez możliwości cyrkulacji powietrza wokół niego.

#### ELEKTRİK, MANYETİK VE ELEKTROMANYETİK ALANLAR ("EMF")

- 1. MMD, tüketicilere yönelik bir çok ürünü imal edip satar ve bu ürünler bir çok elektronik cihazda olduğu gibi genelde elektromanyetik sinyal alıp verme özelliğine sahiptir.
- 2. MMD'nin önde gelen Iş Ilkelerinden biri, ürünlerimiz için gerekli tüm sağlık ve güvenlik önlemlerini almak, yürürlükte bulunan tüm yasal gerekliliklere uymak ve ürünlerin üretimi sırasında yürürlükte bulunan EMF standartlarına bağlı kalmaktır.
- 3. MMD, sağlık açısından hiçbir yan etkisi olmayan ürünlerin gelişimi, üretimi ve pazarlaması için çalışır.
- 4. MMD, ürünlerinin kullanım amaçları doğrultusunda uygun bir şekilde kullanılması durumunda bugün mevcut bulunan bilimsel kanıtlara göre kullanımının güvenli olduklarını onaylar.
- 5. MMD, uluslararası EMF ve güvenlik standartlarının geliştirilmesinde etkin bir rol oynamaktadır; bu ise, MMD'nin ürünlerinde erken entegrasyon ile ilgili standardlaştırmada daha çok geliştirme çalışması öngörmesini olanaklı kılmaktadır.

# $\mathsf{SADECE}$  BIRLEŞIK KRALLIK IÇIN BILGILER

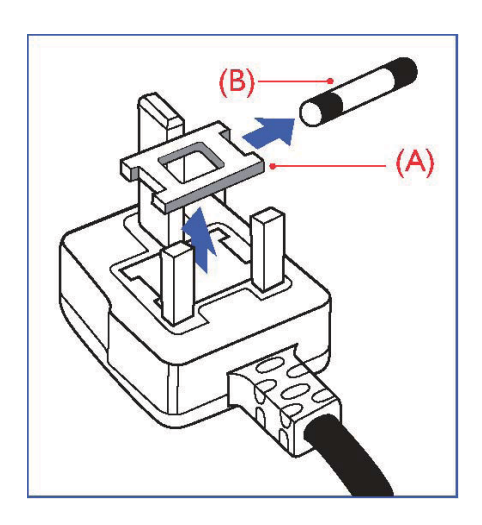

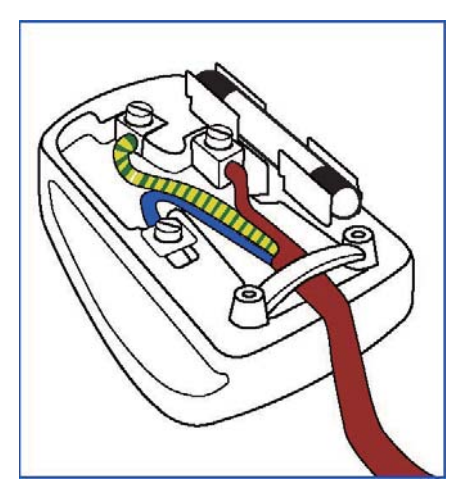

#### UYARI – BU CİHAZ TOPRAKLANMALIDIR. **Önemli:**

Bu cihaz, onaylı kalıplı bir 13A fişi ile beraber verilmektedir. Bu tip fişi olan bir sigortayı değiştirmek için aşağıdaki adımları gerçekleştirin:

- 1. Sigorta kapağını ve sigortayı çıkarın.
- 2. BS 1362 5A, A.S. T. A. ya da BSI onaylı tipte bir yeni sigorta yerleştirin.
- 3. Sigorta kapağını yerine koyun.

Şayet yerleştirilmiş fiş, soket çıkışı için uygun değilse, çıkarılıp yerine 3 pimli uygun bir fiş konulmalıdır.

Şayet bağlantı fişinde bir sigorta bulunuyorsa, bunun 5A değerinde olması gerekir. Sigortası olmayan bir fişin kullanılması durumunda dağıtım panelindeki sigortanın 5A'dan yüksek olmaması gerekir.

Not: Çıkarılmış olan fişin, başka bir yerde 13A'lık bir sokete sokulması durumunda olası bir çarpma tehlikesinden kaçınmak için imha edilmesi gerekir.

#### **Bir fiş nasıl takılır**

Bağlantı kablosundaki kablolar, aşağıda yer alan yasalar doğrultusunda renklendirilmistir: MAVİ - "NÖTR" ("N") KAHVERENGİ - "CANLI" ("L") YEŞİL VE SARI - "TOPRAK" ("E")

- 1. YEŞİL ve SARI kabloların, "E" harfi ile işaretli ya da Toprak sembollü ya da YEŞİL ya da YEŞİL VE SARI renkli fişten terminale bağlanması gerekir.
- 2. MAVİ kablonun, "N" harfli ya da SİYAH renkli terminale bağlanması gerekir.
- 3. KAHVERENGI kablonun, "L" harfli ya da KIRMIZI renkli terminale bağlanması gerekir.

Fişin kapağını yerine koymadan önce kablonun sapının, yalnızca üç kablo üzerinde değil, kablonun muhafazası üzerinde desteklendiğinden emin olun.

#### **NORTH EUROPE (NORDIC COUNTRIES) INFORMATION**

Placering/Ventilation **VARNING:**  FÖRSÄKRA DIG OM ATT HUVUDBRYTARE OCH UTTAG ÄR LÄTÅTKOMLIGA, NÄR DU STÄLLER DIN UTRUSTNING PÅPLATS.

Placering/Ventilation **ADVARSEL:**  SØRG VED PLACERINGEN FOR, AT NETLEDNINGENS STIK OG STIKKONTAKT ER NEMT TILGÆNGELIGE.

Paikka/Ilmankierto **VAROITUS:**  SIJOITA LAITE SITEN, ETTÄ VERKKOJOHTO VOIDAAN TARVITTAESSA HELPOSTI IRROTTAA PISTORASIASTA.

Plassering/Ventilasjon **ADVARSEL:**  NÅR DETTE UTSTYRET PLASSERES, MÅ DU PASSE PÅ AT KONTAKTENE FOR STØMTILFØRSEL ER LETTE Å NÅ.

#### KULLANIM OMRU BITEN URUNLERIN ATILMASI

Yeni TV/Ekranınız, dönüştürülebilen ve yeniden kullanılabilen malzemeleri içerir. Bu konuda uzman şirketler, yeniden kullanılabilir malzemelerin miktarını artırmak ve atılacak miktarı en aza indirmek için ürününüzü geri dönüştürebilir.

Lütfen size yakın Philips bayinizden eski ekranınızın nasıl atılacağı konusunda yerel düzenlemeler hakkında bilgi alın.

#### **(Kanada ve A.B.D'deki müşteriler için)**

Bu ürün kurşun ve/veya cıva ihtiva edebilir. Bunları yerel, eyalet ve federal düzenlemeler doğrultusunda elinizden çıkarın. Geri dönüşüm konusunda ayrıntılı bilgiler için www.eia.org (Tüketici Eğitimi Girişimi) ile temasa geçin.

#### **ELEKTRİKLİ VE ELEKTRONİK TEÇHİZAT ATIKLARI DİREKTİFİ (WEEE)** Avrupa Birliği ülkelerinde özel ev eşyaları kullanıcılarının dikkatine

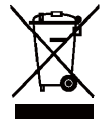

Ürün ya da ürünün ambalajı üzerinde yer alan bu işaret, kullanılan elektrikli ve elektronik cihazlar ile ilgili 2002/96/EG nolu Avrupa Direktifi doğrultusunda, bu ürünün, normal ev atıkları ile beraber atılamayacağını gösterir. Bu teçhizatın, bu amaç doğrultusunda elektrikli ve elektronik teçhizat atıklarının toplandığı bir işlem ile atılmasından siz sorumlusunuz. Bu gibi elektrikli ve

elektronik teçhizatın atılacağı yerlerin tespiti konusunda yerel yönetim dairesine, ev atıklarını ortadan kaldıran bir şirkete ya da ürünü satın aldığınız mağazaya başvurun.

#### **ABD'deki kullanclarn dikkatine:**

Tüm LCD ürünlerde olduğu gibi bu set de Cıva içeren bir lambaya sahiptir. Ürünü lütfen Yerel, Eyalet ya da Federal Kanunlara uygun olarak elden çıkarın. Elden çıkarma veya yeniden kullanıma sokma hakkında ayrıntılı bilgi için aşağıdaki adrese başvurun: www.mygreenelectronics.com veya www.eiae.org.

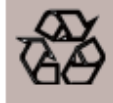

URUN KULLANIM OMRU SONU YONERGELER-GERI DONUŞUM Yeni TV/Monitörünüz yeni kullanımlar için geri dönüştürülebilen birkaç malzemeyi içermektedir. Bütün LCD ürünleri gibi, bu cihaz Civalı bir lambaya sahiptir, lütfen tüm Yerel, Devlet ve Federal yasalara uygun olarak atın.

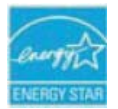

ENERGY STAR Ortağı olarak, MMD bu ürünün enerji verimliliği ENERGY STAR yönergelerine uygun olduğunu belirlemiştir.

# İÇİNDEKİLER İÇİNDEKİLER

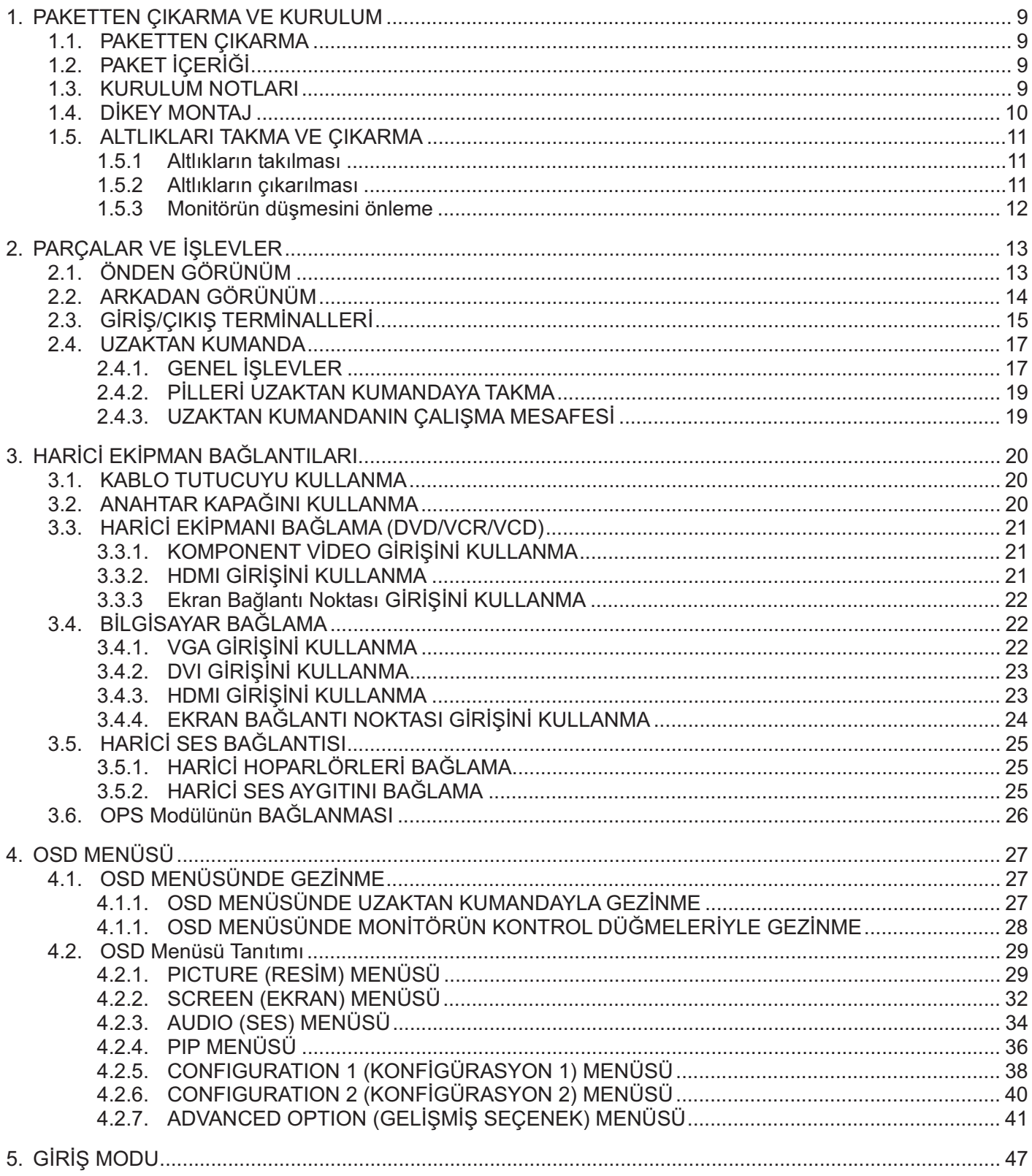

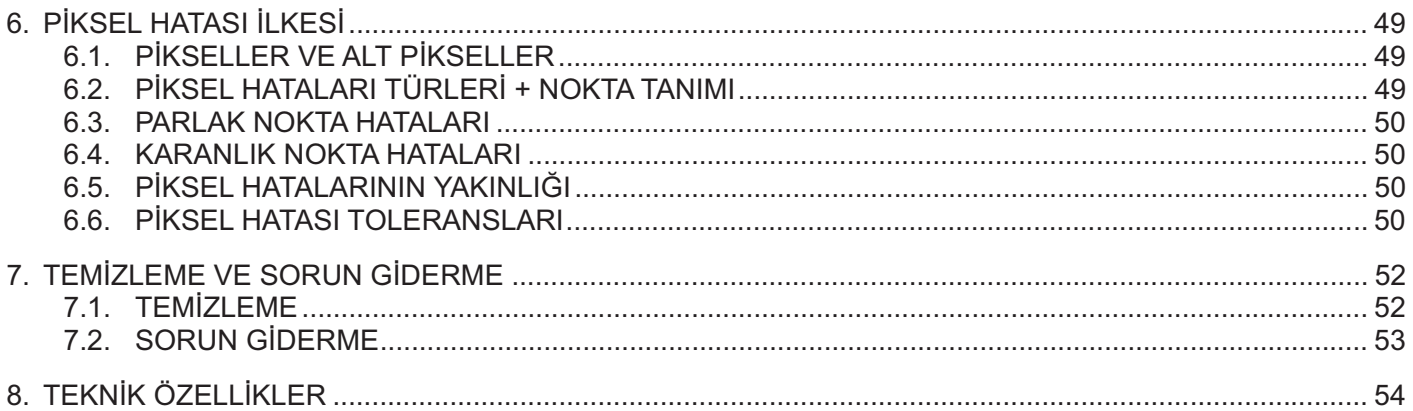

# **1. PAKETTEN ÇIKARMA VE KURULUM**

# **1.1. PAKETTEN ÇIKARMA**

- · Bu ürün, standart aksesuarlarla birlikte karton içine paketlenmiştir.
- · Diğer isteğe bağlı aksesuarlar ayrı olarak paketlenecektir.
- · Ürün ağırlığı türe bağlı olarak değişir. Boyut ve ağırlıktan dolayı, 2 kişi tarafından taşınması önerilir.
- · Kartonu açtıktan sonra, içindekilerin iyi durumda ve eksiksiz olduğundan emin olun.

# **1.2. PAKET İÇERİĞİ**

Lütfen, paket içeriğinizde aşağıdaki öğeleri aldığınızı doğrulayın:

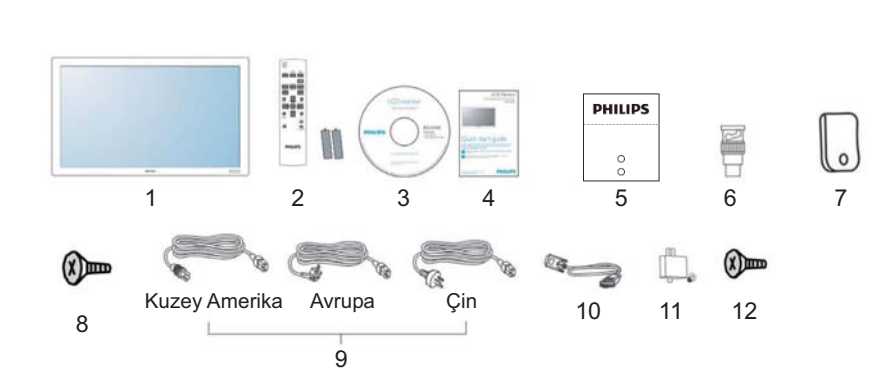

- 1. LCD monitör
- 2. Pilleriyle uzaktan kumanda
- 3. CD-ROM
- 4. Hızlı Başlangıç Kılavuzu
- 5. Logo kilavuzu
- 6. BNC-RCA bağdaştırıcı (x3)
- 7. Kelepçe
	- 8. Kelepçe vidaları (M4x8) x2
	- 9. Güç kabloları
	- 10. VGA kablosu (1,8m)
- 11. Ana anahtar kapağı
- 12. Ana anahtar kapağı vidaları (M3x6) x 2
- · Lütfen tüm diğer bölgeler için güç soketinin AC voltajına uygun güç kablosu kullanıldığından ve ülkeye özel güvenlik düzenlemeleri tarafından onaylanmış ve bunlara uygun olduğundan emin olun.
- · Monitörü göndermek için paket kutusu ve paketleme malzemesini saklamanız önerilir.
- · DVI kutusu ve masa ayakları seçeneklere göre önceden hazırlanmıştır.

# **1.3. KURULUM NOTLARI**

- · Yüksek güç tüketimi nedeniyle, daima bu ürün için özel olarak tasarlanmış fişi kullanın. Uzatma kablosu gerekli olursa, lütfen servis temsilcinizle irtibata geçin.
- · Devrilmeyi önlemek için, ürün düz bir yüzeye kurulmalıdır. Ürünün arkası ve duvar arasındaki mesafe uygun havalandırma sağlamalıdır. Elektronik bileşenlerin kullanım ömrünün kısalmaması için, ürünü mutfak, banyo veya diğer yüksek nem bulunan yerlere kurmaktan sakının.
- · Ürün normal şartlarda 4000m rakımın altında çalışabilir. 4000m rakım üzerindeki yerlerde anormal şekilde çalışabilir ve buralarda kurup çalıştırmayın.

# 1.4. DIKEY MONTAJ

Duvara montaj delikleri

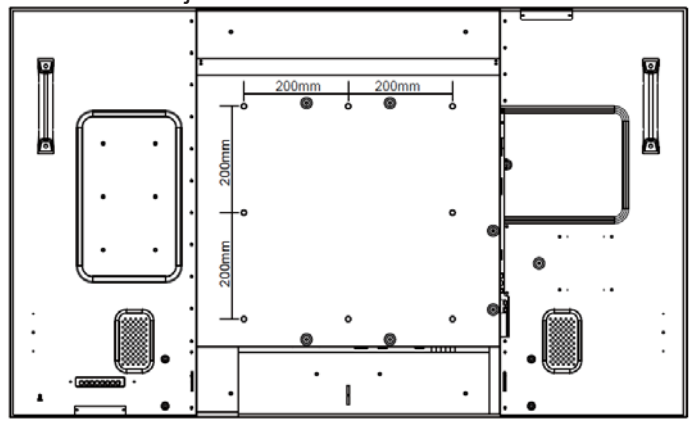

#### *Notlar:*

- **Duvar montajı için Metrik 8 (12mm) vidaları** *gereklidir (birlikte verilmemitir).*
- - *Kuzey Amerika'da, montaj arabirimi UL1678*  standardına uygun olmalıdır. Montaj araçları *monitörün a-rl--na dayanabilecek güçte olmal-d-r (altl-ks-z yakla-k 42,7 kg).*

#### **Dikey Mod için Logo Klavuzu nasl kullanlr?**

- a. Logo kılavuzunu delik kısa ön çerçeve üzerindeki delik ile aynı hizaya gelecek şekilde ayarlayın.
- b. Logonun arka tarafında bulunan koruyucu kâğıdı sıyırarak çıkarın.
- c. Logonun kısa ön çerçeve ile aynı hizada olduğundan emin olun. Logoyu kısa ön çerçeveye sıkıca ve aralıksız olarak bastırın.
- d. Film tabakasını çıkarın

**P** Logo nasıl çıkarılır?

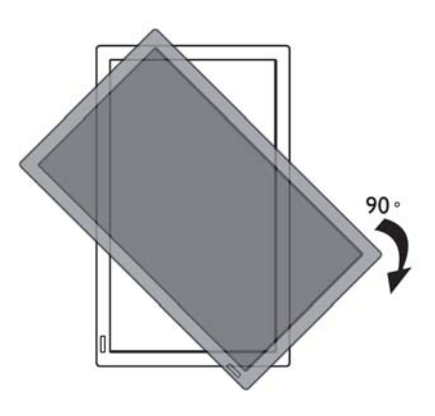

*Not: Monitörü döndürürken, uzaktan*  kumanda sensörü alt tarafta olmalıdır.

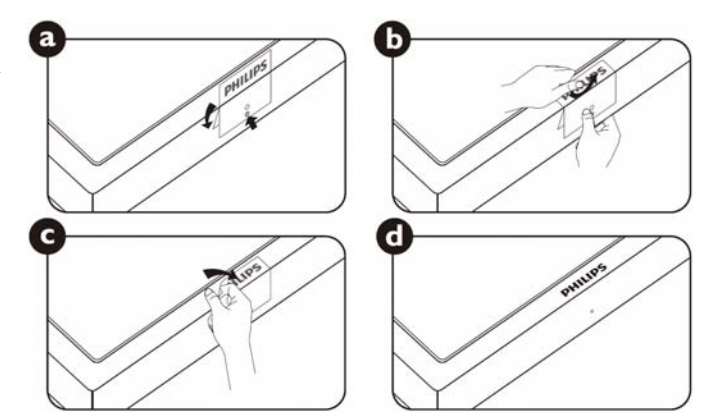

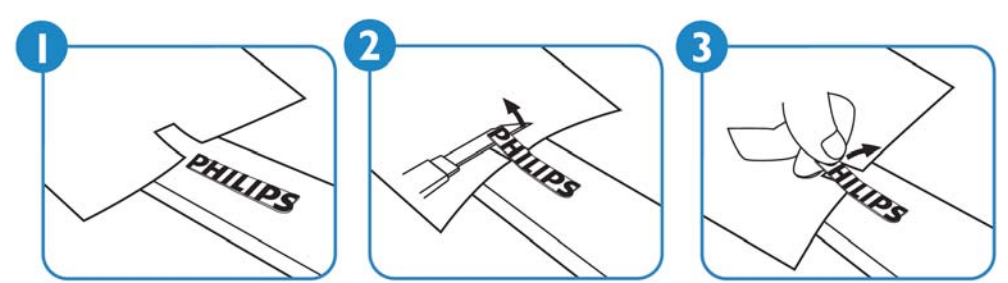

*Not: Monitörü duvara takarken, lütfen doru tak-lmas- için profesyonel bir teknisyene dan--n. Üretici,*  profesyonel bir teknisyen tarafından gerçekleştirilmeyen kurulumlarda sorumluluk kabul etmemektedir.

# **1.5. ALTLIKLARI TAKMA VE ÇIKARMA**

#### **1.5.1 Altlıkların takılması**

- 1. Lütfen monitörü kapatın.
- 2. Altlığı kılavuz bloğuna taktıktan sonra, monitörün her iki tarafındaki vidaları sıkıştırın.

#### **NOT:**

Takarken altlığın uzun ucu öne bakmalıdır.

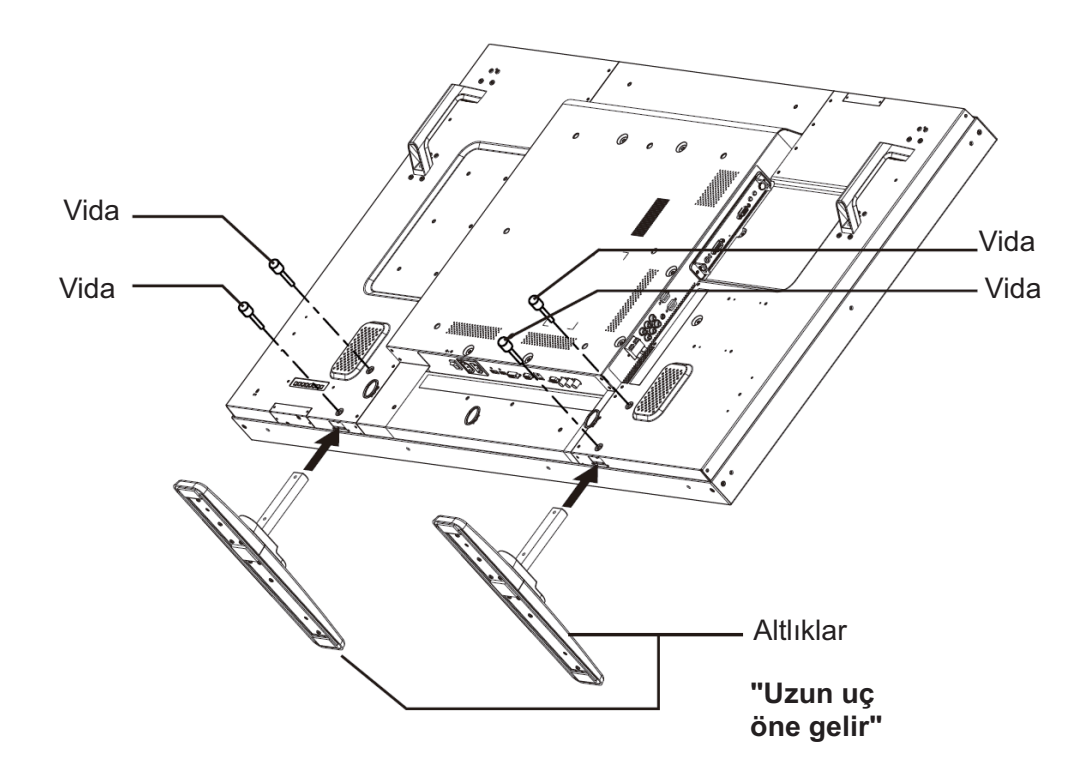

#### 1.5.2 Altlıkların çıkarılması

- 1. Koruyucu tabakayı düz bir yüzeye serin.
- 2. Monitörü aşağıya bakacak şekilde koruyucu tabaka üzerine yerleştirin.
- 3. Tornavidayla vidaları sökün ve yeniden kullanmak için güvenli bir yere koyun.

Kullanıcı El Kitabı BDL5545E

#### 1.5.3 Monitörün düşmesini önleme

Deprem veya başka olay durumunda monitörün devrilmesini önlemek için, lütfen şu adımları uygulayın.

Aşağıdaki şekilde gösterildiği gibi, monitörü monitör ağırlığına dayanabilecek güçte bir kabloyla sağlam bir duvar yada sütuna sabitleyin (BDL5545E: yaklaşık 44,2 kg). Vidalı kancalar (halkalı tür) önerilir.

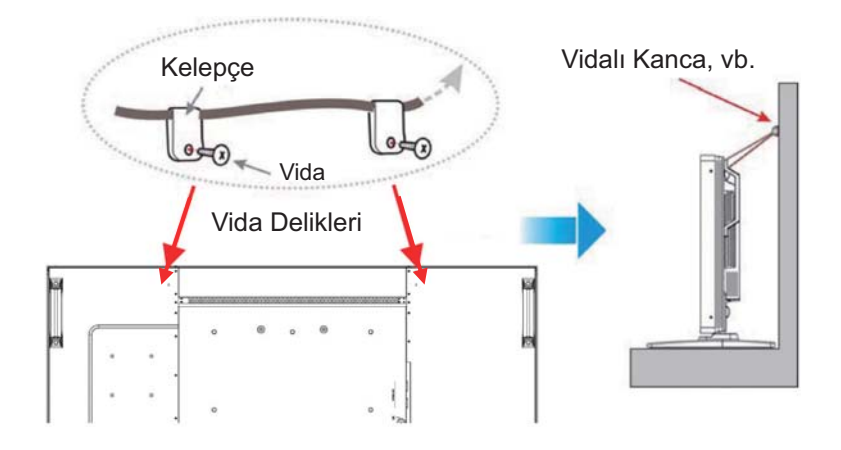

#### **Dikkat:**

- $\bullet$ Yukarıdaki yöntem önerilmesine rağmen, monitörün devrilmeyeceği garanti edilemez.
- $\bullet$ • Monitörü taşımadan önce, kabloyu çıkarın.

# 2. PARÇALAR VE IŞLEVLER

# **2.1. ÖNDEN GÖRÜNÜM**

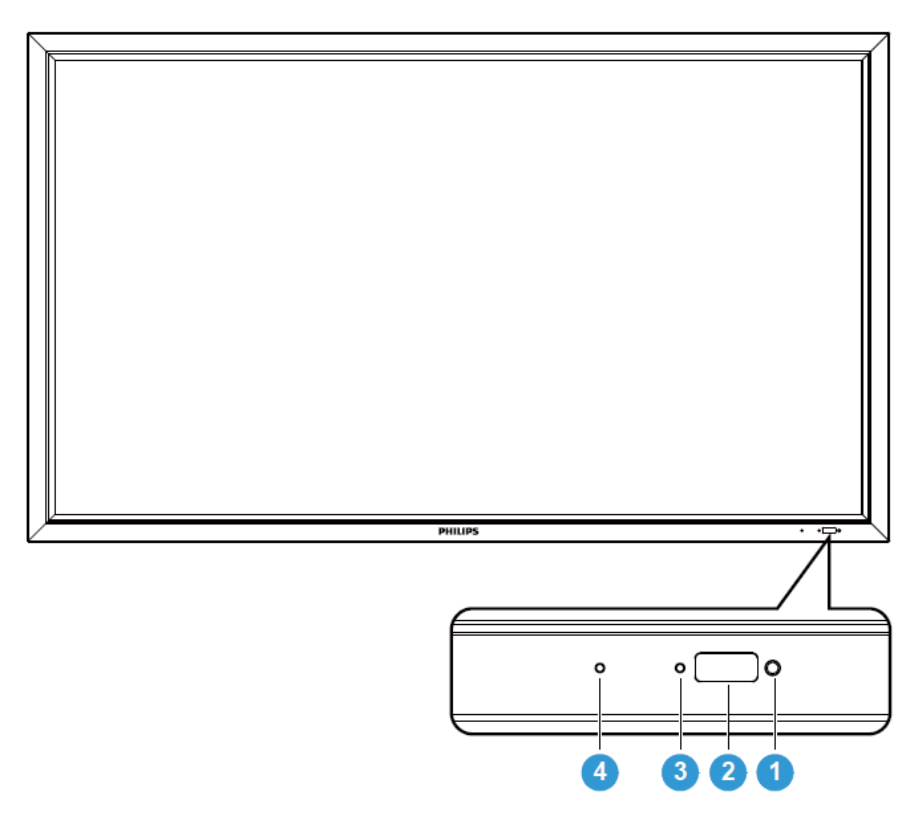

#### 1. Ortam ışığı sensörü

• Ekran çevresindeki ortam aydınlatması koşullarını algılar ve OSD menüde bulunan "Işık Sensörü" "Açık" olarak ayarlanmış ise, görüntü parlaklığını otomatik olarak ayarlar.

#### **2. Uzaktan kumanda sensörü**

-Uzaktan kumanda cihazından gelen komut sinyallerini alır.

#### **3. LCD güç durumu göstergesi**

- · Ekranın çalışma durumunu gösterir:
	- Ekran açık ise ışıklar yeşil yanar
	- Ekran uyku modunda iken ışıklar kırmızı yanar
	- Ekran DPMS moduna geçtiğinde ışıklar amber renginde yanar
	- PROGRAM etkin durumda ise, ışık yeşil ve kırmızı yanıp söner
	- Gösterge kırmızı yanıp söndüğünde, bir arıza tespit edilmiş demektir
	- Ekranın ana güç beslemesi kesildiğinde, kapalı duruma geçer

#### **4. OPS güç durumu göstergesi**

- -OPS (Açık Tak çıkar Özellikleri) modülünün çalışma durumunu gösterir
	- OPS açıldığında ışıklar yeşil yanar
	- OPS'nin ana güç beslemesi kesildiğinde, kapalı duruma geçer.

# **2.2. ARKADAN GÖRÜNÜM**

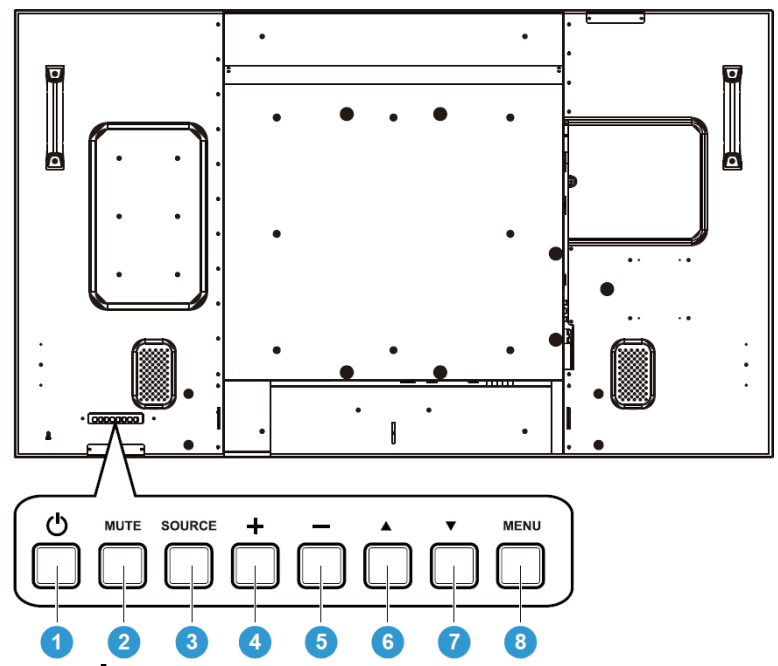

#### 1. POWER (GÜC) düğmesi ((<sup>1</sup>)) Gücü açmak veya monitörü bekleme konumuna geçirmek için.

2. MUTE (SESSIZ) düğmesi Ses kesmeyi AÇMAK/KAPATMAK için.

#### **3. SORCE (KAYNAK) dümesi**

Bu butonu kullanarak giriş kaynağını seçin. OSD menüsü açık olduğunda, bu buton AYAR butonu olarak ta kullanılır.

#### **4. PLUS (+) dümesi**

OSD menüsü açıkken ayarı artırmak ya da OSD menüsü kapalıyken ses çıkış seviyesini artırmak için.

#### **5. MINUS (-) dümesi**

OSD menüsü açıkken ayarı azaltmak ya da OSD menüsü kapalıyken ses çıkış seviyesini azaltmak için.

#### 6. UP (▲) (YUKARI) düğmesi

OSD menüsü açıkken seçili öğeyi ayarlamak üzere vurgulama çubuğunu yukarı taşımak için.

#### **7. DOWN () (AAI) dümesi**

OSD menüsü açıkken seçili öğeyi ayarlamak üzere vurgulama çubuğunu aşağı taşımak için.

#### **8. MENU (MENÜ) dümesi**

OSD menüsü açıkken önceki menüye geri dönmek ya da OSD menüsü kaplıyken OSD menüsünü etkinlestirmek için.

Not: Klavye Kontrolü Kilit Modu Bu işlev, tüm Klavye Kontrol işlevlerine erişimi devredışı bırakır. Klavye kontrolü kilidini etkinleştirmek için, "A" ve "V" düğmelerinin her ikisini de basın ve 3 saniyeden fazla sürekli basılı tutun. Kullanıcı moduna geri dönmek için, "▲" ve "▼" düğmesinin her ikisine de basın ve 3 saniye sürekli basılı tutun.

# 2.3. GİRİŞ/ÇIKIŞ TERMİNALLERİ

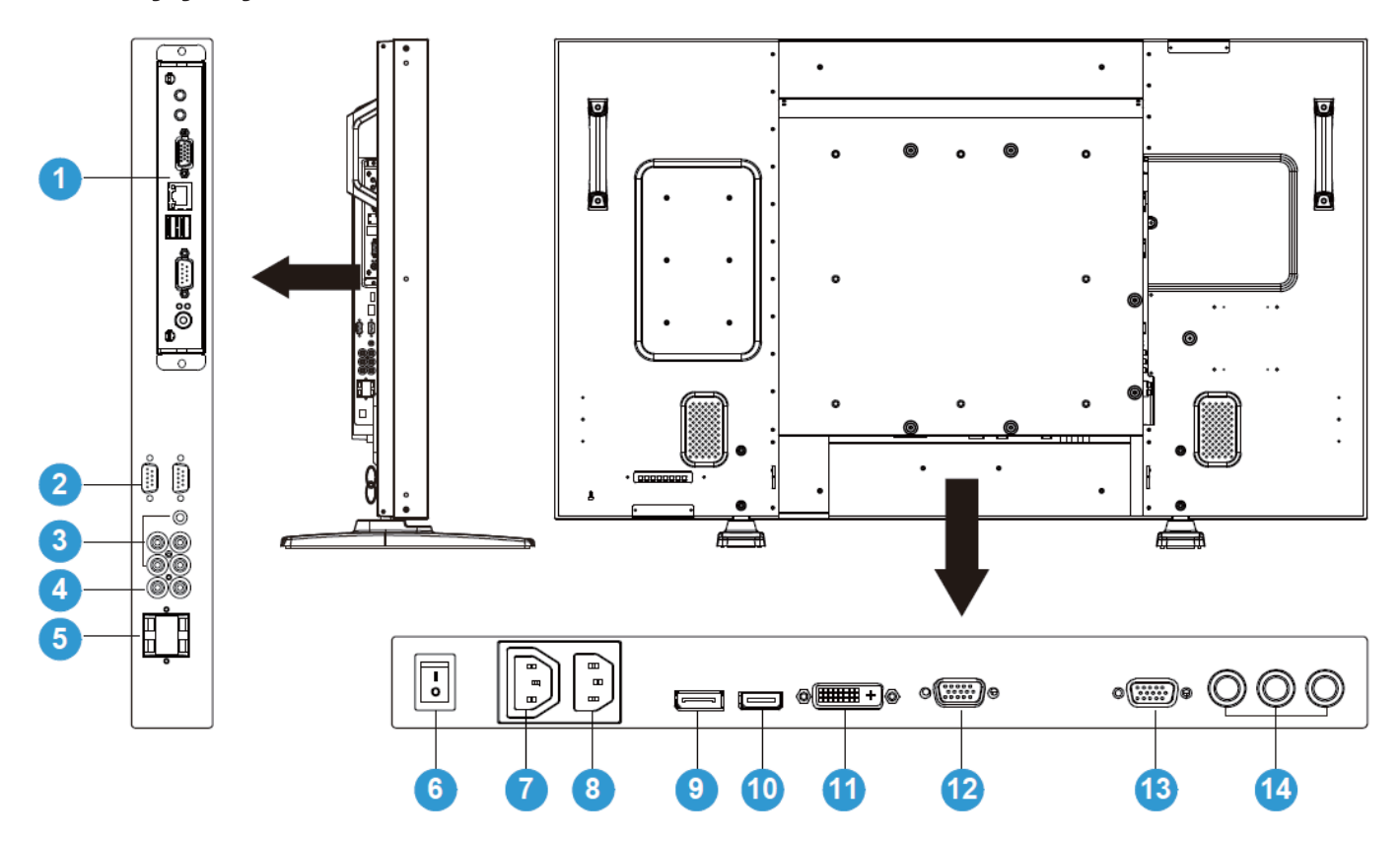

#### **1. OPS YUVASI**  İsteğe bağlı OPS modülünün takıldığı yuva.

- 2. RS232C (OUT/IN (GIRIŞ/ÇIKIŞ)) İşlevde döngü kullanımı için RS232C ağ bağlantısı giriş/çıkışı.
- 3. AUDIO IN (AUDIO1/AUDIO2/ AUDIO3) (SES GIRIŞI (SES1/SES2/SES3)) Bilgisayar veya AV aygıtının ses çıkışına bağlayın.
- **4. AUDIO OUT R/L (SES ÇIKIŞI R/L) AUDIO IN** (**AUDIO1**/**AUDIO2**/**AUDIO3**) veya **HDMI** ak-ndan ses sinyali verir.
- **5. SPEAKERS R/L (HOPARLÖRLER R/L) AUDIO IN** (**AUDIO1**/**AUDIO2**/**AUDIO3**) veya **HDMI** ak-ndan ses sinyalini harici hoparlörlere verir.

# **6.** Ana qüç anahtarı

Ana güç anahtarını açmak/kapatmak için basın.

### 7. AC OUT (AC CIKISI)

Başka ya da harici medya aygıtının AC IN (AC GİRİŞİ) soketine bağlayın. (Sınıflandırma : 100~240Vac, 50-60Hz, 3A Maks.)

#### 8. AC IN (AC GİRİŞİ)

Birlikte verilen güç kablosunu duvar prizine bağlayın.

- 9. DISPLAY PORT (EKRAN BAĞLANTI NOKTASI) Bilgisayar veya AV aygıtının DisplayPort (Ekran Bağlantı Noktası) çıkışına bağlayın.
- 10. VIDEO IN (HDMI) (VIDEO GIRIŞI (HDMI)) AV aygıtının HDMI çıkışına ya da bilgisayarın DVI-D çıkışına bağlayın. (DVI-HDMI kablosuyla)
- 11. VIDEO IN (DVI-D) (VIDEO GIRIŞI (DVI-D)) Bilgisayarın DVI-D çıkışına ya da AV aygıtının HDMI çıkışına bağlayın (DVI-HDMI kablosuyla).

# 12. VGA IN (VGA GİRİŞİ)

Bilgisayarın VGA çıkışına bağlayın.

- **13. VGA OUT (VGA ÇIKIŞI) VGA IN (VGA GİRİŞİ)** akından VGA sinyali verir.
- 14. VIDEO IN (COMPONENT) (VIDEO GIRIŞI (KOMPONENT) AV aygıtının komponent çıkışına bağlamak için komponent video girişi (Component).

#### **2.4. UZAKTAN KUMANDA**  2.4.1. GENEL İŞLEVLER

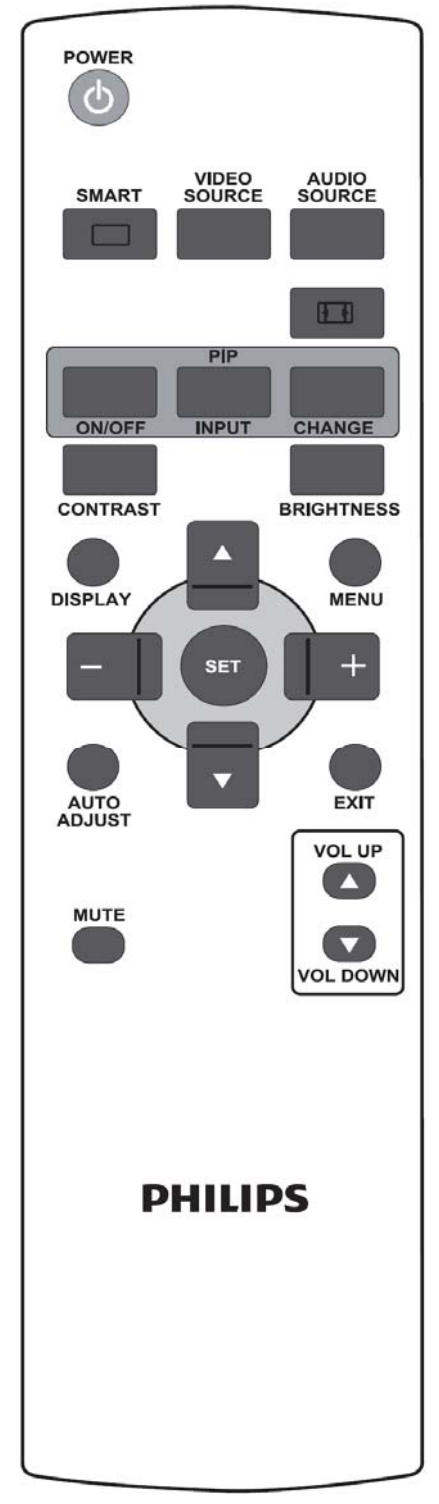

# POWER

#### **POWER (GÜÇ) dümesi**   $\omega$

Monitörü bekleme modundan açmak için basın. Bekleme moduna kapatmak için yeniden basın.

Bu buton OPS takılı olduğu takdirde OPS güç butonu işlevini de görür. OPS varsayılan video kaynağı ise, OPS ekran ile aynı zamanda açılır ve kapanır.

Not: OPS varsayılan video kaynağı değilse, ekran kapatıldığında OPS'nin güç durumunda bir değişiklik olmaz. SMART

# **SMART (AKILLI) düğmesi**

Akıllı resim modunu seçmek için:

- Standard (Standart): görüntüler için (fabrika ayarı)
- **Highbright (Çok parlak)**: Video gibi hareketli görüntü için
- · sRGB: metin tabanlı görüntüler için
- **Cinema (Sinema)**: Filmler için.

Bilgisayar modu: **Standard (Standart)**, **Highbright (Çok parlak)** ve **sRGB** Video modu: **Standard (Standart)**, **Highbright (Çok parlak)** ve **Cinema (Sinema)**.

VIDEO<br>SOURCE

# **VIDEO SOURCE (VİDEO KAYNAĞI) düğmesi**

Video kaynağı seçme menüsünü etkinleştirmek için. **DP, DVI-D**, **VGA**, HDMI ve Component (Komponent)'den video giriş kaynağını seçmek için arka arkaya basın.

**AUDIO<br>SOURCE** 

# **AUDIO SOURCE (SES KAYNAĞI) düğmesi**

Ses kaynağı seçme menüsünü etkinleştirmek için. **HDMI**, **AUDIO1 (SES1)**, **AUDIO2 (SES2)** ve **AUDIO3 (SES3)**'den ses giriş kaynağını seçmek için arka arkaya basın.

**Resim biçimi düğmesi** 

Ekran en boy oranını bilgisayar sinyali

arasında değiştirmek için: **Full (Tam), Normal, Custom (Özel),** 

**Real (Gerçek)** ve **21:9**.

Video sinyali: **Full (Tam)**, **Normal**, **Dynamic (Dinamik), Custom (Özel)**, **Real (Gerçek)** ve **21:9**.

PIP (Resim İçinde Resim) düğmeleri

**ON/OFF (AÇIK/KAPALI)** düğmesi: PIP modunu AÇMAK/KAPATMAK için.

**INPUT (GİRİŞ)** düğmesi: Alt resim giriş sinyalini seçmek için.

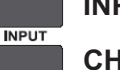

ON/OFF

**CHANGE (DEĞİŞTİR)** düğmesi: Ana resim ve alt resim **CHANGE** arasında geçiş yapmak için.

#### **CONTRAST (KONTRAST) düğmesi** CONTRAST

Contrast (Kontrast) OSD seçimini açmak için basın ve ardından değeri ayarlamak için **PLUS (ARTI)** veya **MINUS (EKSİ)** düğmesine basın.

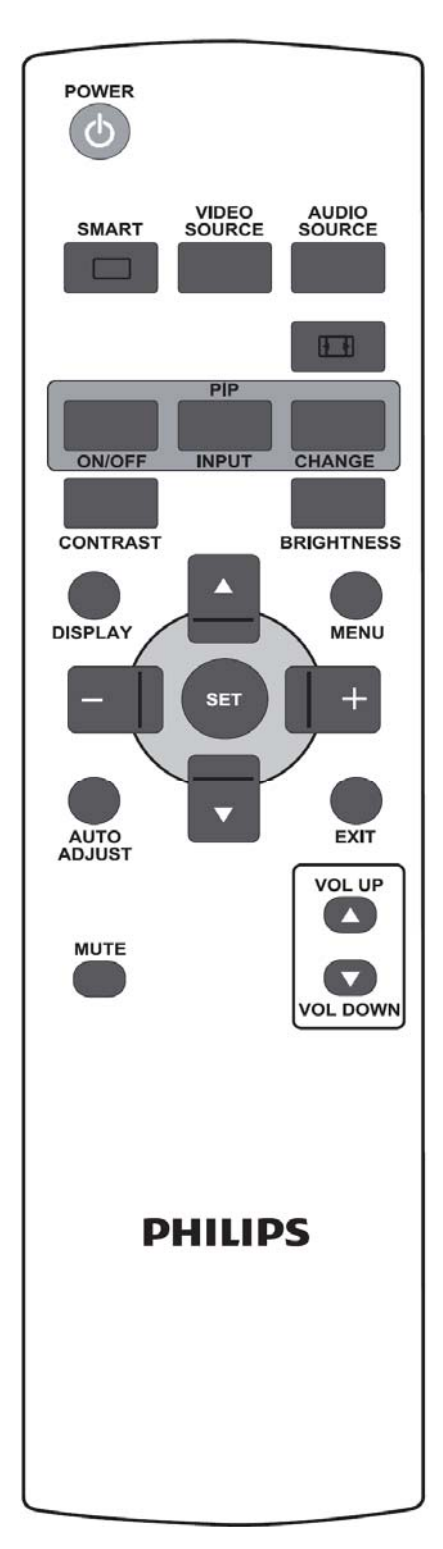

# BRIGHTNESS (PARLAKLIK) düğmesi

Brightness (Parlaklık) OSD seçimini açmak için basın ve ardından değeri ayarlamak için **PLUS (ARTI)** veya **MINUS (EKSİ)** düğmesine basın.

# **DISPLAY (GÖSTERGE) dümesi**

Ekranın sağ üst köşesinde gösterilen bilgi OSD'sini açmak/kapatmak için.

# **MENU (MENÜ) dümesi**

OSD menüsünü açmak/kapatmak için.

# **UP (YUKARI) dümesi**

- · OSD menüsü açıkken seçili öğeyi ayarlamak üzere vurgulama çubuğunu yukarı taşımak için.
- · "PIP" modunda alt resmi yukarı taşımak için.

# **v** DOWN (AŞAĞI) düğmesi

- · OSD menüsü açıkken seçili öğeyi ayarlamak üzere vurgulama çubuğunu aşağı taşımak için.
- · "PIP" modunda alt resmi aşağı taşımak için.

# **PLUS (ARTI) düğmesi**

- · OSD menüsü açıkken vurgulama çubuğunu 1nci veya 2nci alt menünün sağına taşımak için.
- · Ayarı OSD menüsü ile artırmak için.
- · "PIP" modunda alt resmi sağa taşımak için.

# **MINUS (EKS-) dümesi**

- · OSD menüsü açıkken vurgulama çubuğunu 1nci veya 2nci alt menü ya da ana menünün soluna taşımak için.
- · Ayarı OSD menüsü ile azaltmak için.
- · "PIP" modunda alt resmi sola taşımak için.

# **SET düğmesi**

Ayarı OSD menüsü ile etkinleştirmek için.

# **AUTO ADJUST (OTO AYARLAMA) düğmesi**

*Not: Yalnızca VGA girişi için.* 

**AUTO ADJUST (OTO AYARLAMA)** işlevini yürütmek için.

# **EXIT (ÇIK) dümesi**

Önceki OSD menüsüne dönmek için.

#### **MUTE MUTE (SESSIZ) düğmesi**

Sessiz islevini açmak/kapatmak için.

#### **VOL UP VOL UP (SES YUKARI) dümesi**

Ses çıkış seviyesini artırmak için.

**VOL DOWN (SES AŞAĞI) düğmesi** 

Ses çıkış seviyesini azaltmak için.

# 2.4.2. PILLERI UZAKTAN KUMANDAYA TAKMA

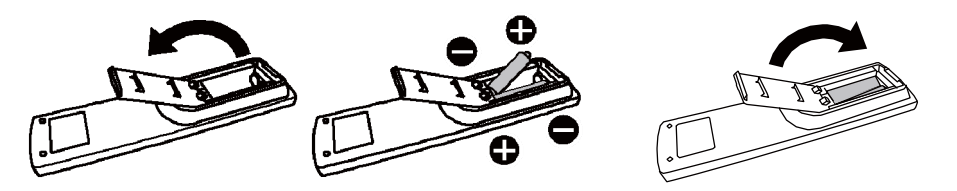

Uzaktan kumandada 1,5V AAA pilleri kullanılmaktadır. Pilleri takmak veya değiştirmek için:

- 1. Kapağı açmak için bastırıp kaydırın.
- 2. Pilleri muhafaza içindeki (+) ve (-) işaretlerine göre yerleştirin.
- 3. Kapağı yerleştirin.

#### **Dikkat:**

Pillerin yanlış kullanılması sızıntı veya patlamaya neden olabilir. Özelikle aşağıdaki noktalara dikkat edin.

- $\bullet$ "AAA" pillerini her pilin + ve - iaretleri pil bölmesinin + ve - iaretlerine uyacak ekilde yerletirin.
- · Pil türlerini karıştırmayın.
- -Yeni pilleri eskileriyle karıştırmayın. Pil ömrünün kısalmasına veya sızıntıya neden olur.
- · Pil sıvısının pil bölmesine sızmasını önlemek için, bitmiş pilleri derhal çıkarın. Açığa çıkmış pil asidine dokunmayın, cildinize zarar verebilir.

#### **Not:**

Uzaktan Kumandayı uzun süre kullanmayacaksanız, pilleri çıkarın.

### 2.4.3. UZAKTAN KUMANDANIN ÇALIŞMA MESAFESİ

Düğmeye basarken, uzaktan kumandanın baş kısmını monitörün uzaktan kumanda sensörüne doğru tutun. Uzaktan kumandayı, monitörün uzaktan kumanda sensöründen yaklaşık 10m/33ft mesafe ve 30 derece yatay ve dikey açı içinde kullanın.

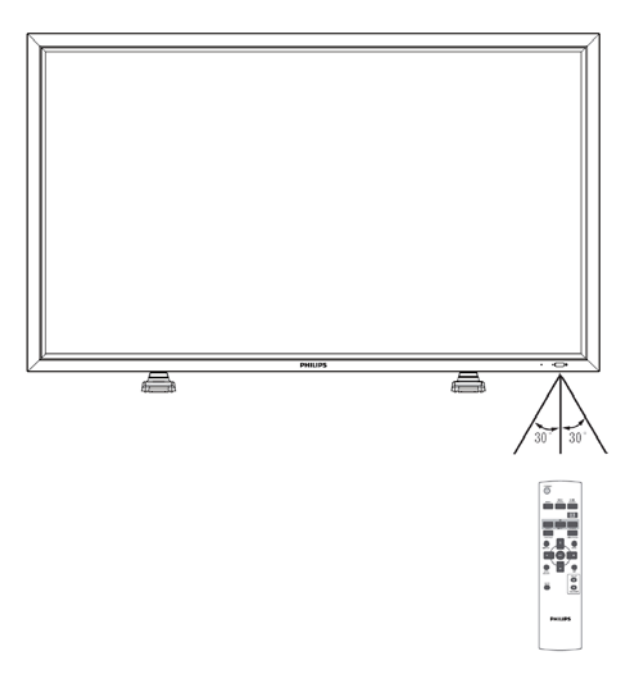

Mot: Monitördeki uzaktan kumanda sensörüne doğrudan güneş ışığı veya güçlü bir ışık vurduğunda ya da sinyal iletim yolunda bir engel olduğunda, uzaktan kumanda düzgün çalışmayabilir. Uzaklık ve açıdaki artış ile birlikte etkili mesafede azalma görülür

# **3. HARICI EKIPMAN BAGLANTILARI**

# **3.1. KABLO TUTUCUYU KULLANMA**

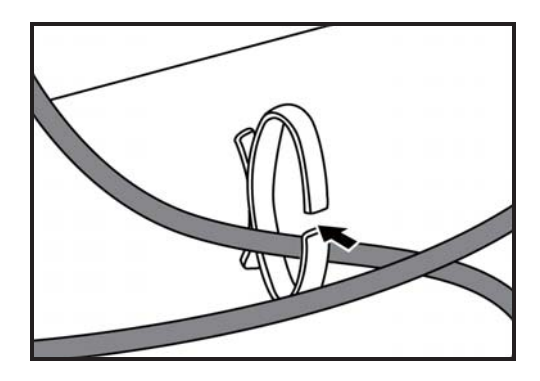

# **3.2. ANAHTAR KAPAĞINI KULLANMA**

Anahtar kapağını monitörün yanlışlıkla açılmasını veya kapatılmasını önlemek için kullanabilirsiniz.

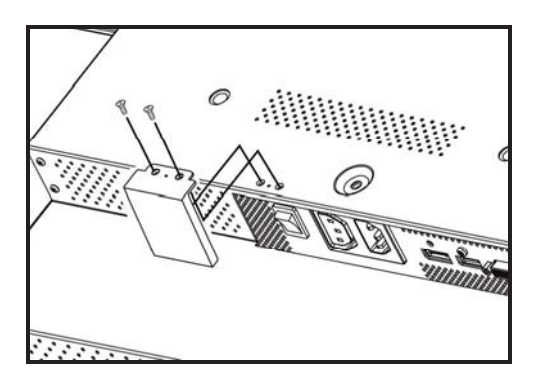

# 3.3. HARİCİ EKİPMANI BAĞLAMA (DVD/VCR/VCD)

#### 3.3.1. KOMPONENT VÍDEO GÍRÍŞÍNÍ KULLANMA

- 1. Aygıtın yeşil renkli ("Y" olarak etiketlenmiş) jakını monitörün yeşil renkli "Y" jakına bağlayın.
- 2. Aygıtın mavi renkli ("Pb" olarak etiketlenmiş) jakını monitörün mavi renkli "Pb" jakına bağlayın.
- 3. Aygıtın kırmızı renkli ("Pr" olarak etiketlenmiş) jakını monitörün kırmızı renkli "Pr" jakına bağlayın.
- 4. Aygıtın kırmızı (R) ve beyaz (L) ses jaklarını monitörün AUDIO IN (SES GİRİŞİ) (AUDIO2 (SES2) veya AUDIO3 (SES3)) jaklarına bağlayın.

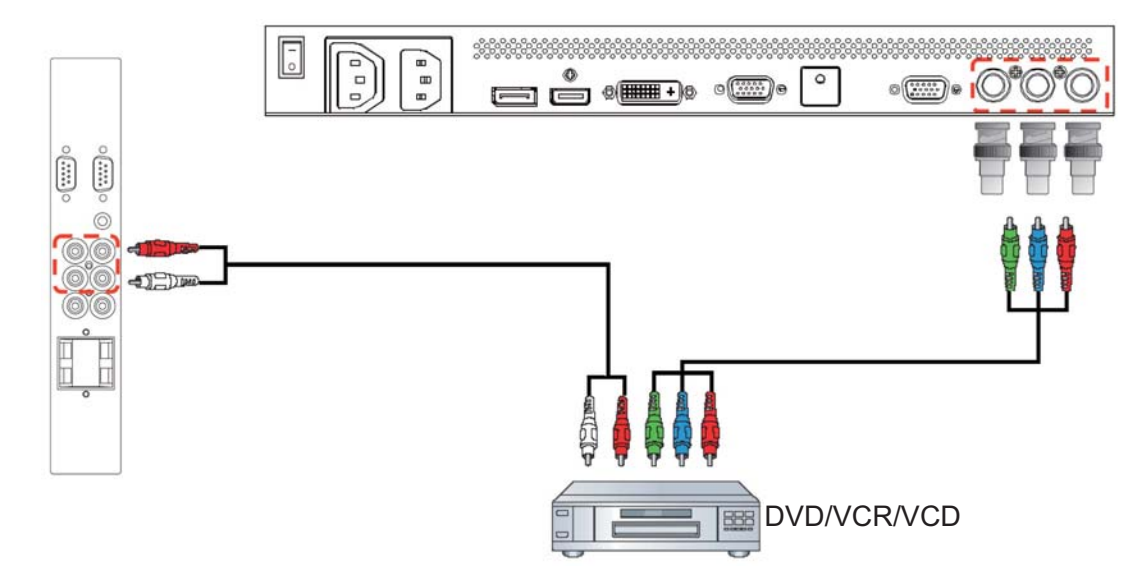

#### 3.3.2. HDMI GİRİŞİNİ KULLANMA

Harici aygıtın HDMI konektörünü monitörün HDMI girişine bağlayın.

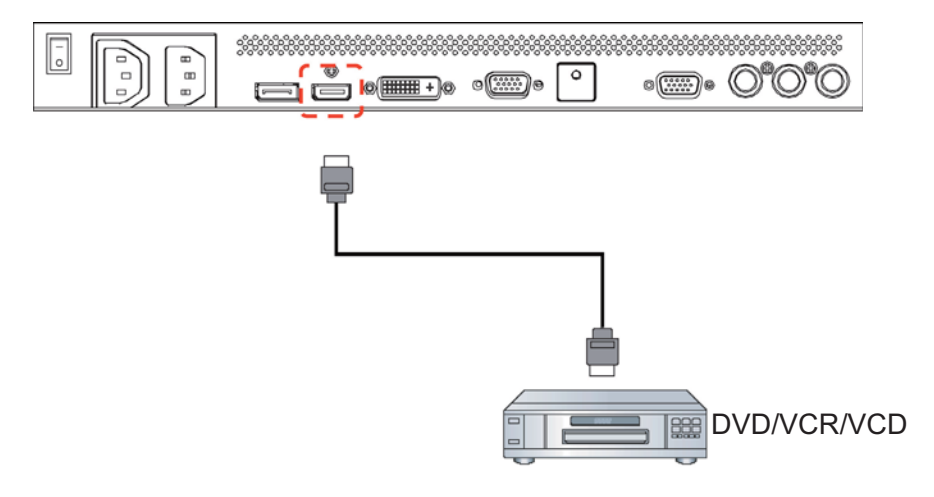

Kullanıcı El Kitabı BDL5545E

### 3.3.3 Ekran Bağlantı Noktası GIRIŞINI KULLANMA

Harici aygıtın Ekran Bağlantı Noktası konektörünü monitörün Ekran Bağlantı Noktası girişine bağlayın.

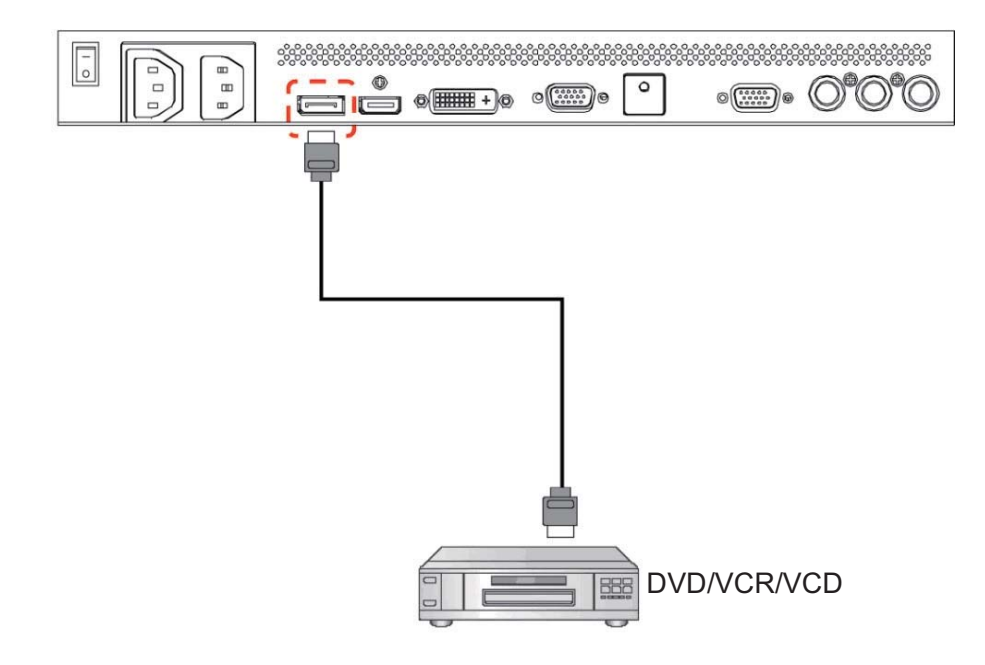

# 3.4. BİLGİSAYAR BAĞLAMA

### 3.4.1. VGA GİRİŞİNİ KULLANMA

1. Bilgisayarın 15 pimli VGA konektörünü monitörün VGA IN (VGA GİRİŞİ) konektörüne bağlayın.

2. Ses kablosunu monitörün AUDIO IN (SES GIRIŞI) (AUDIO1 (SES1)) girişine bağlayın.

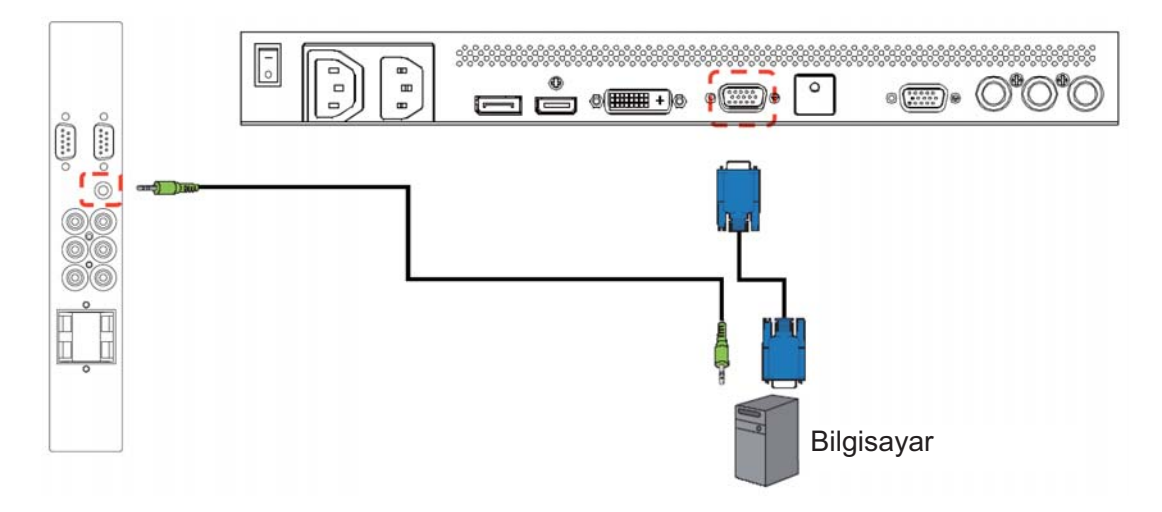

# 3.4.2. DVI GIRIŞINI KULLANMA

- 1. Bilgisayarın DVI-D konektörünü monitörün DVI-D konektörüne bağlayın.
- 2. Ses kablosunu monitörün AUDIO IN (SES GİRİŞİ) (AUDIO1 (SES1)) girişine bağlayın.

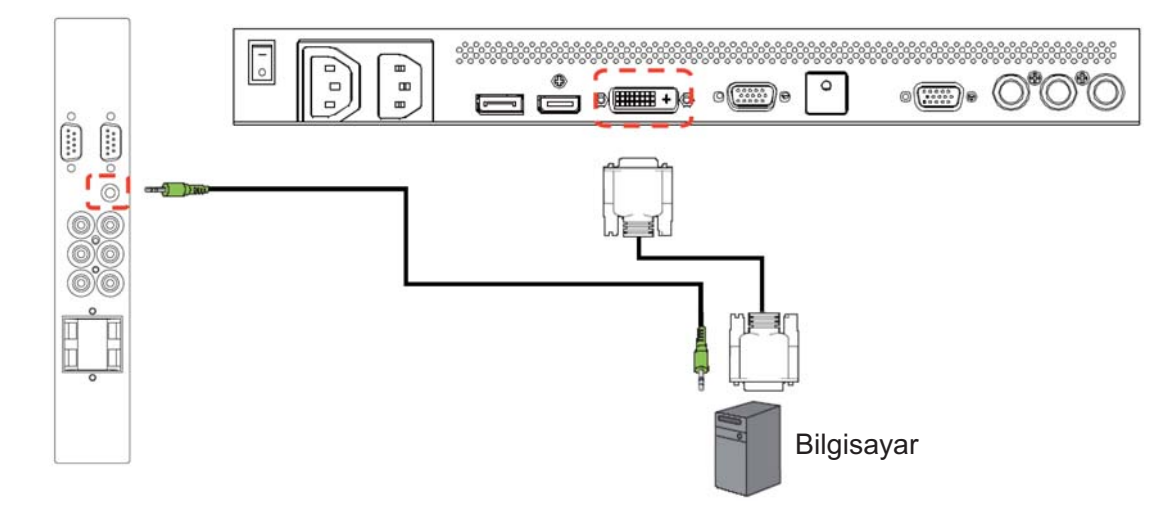

#### 3.4.3. HDMI GIRIŞINI KULLANMA

Bilgisayarın HDMI konektörünü monitörün HDMI konektörüne bağlayın.

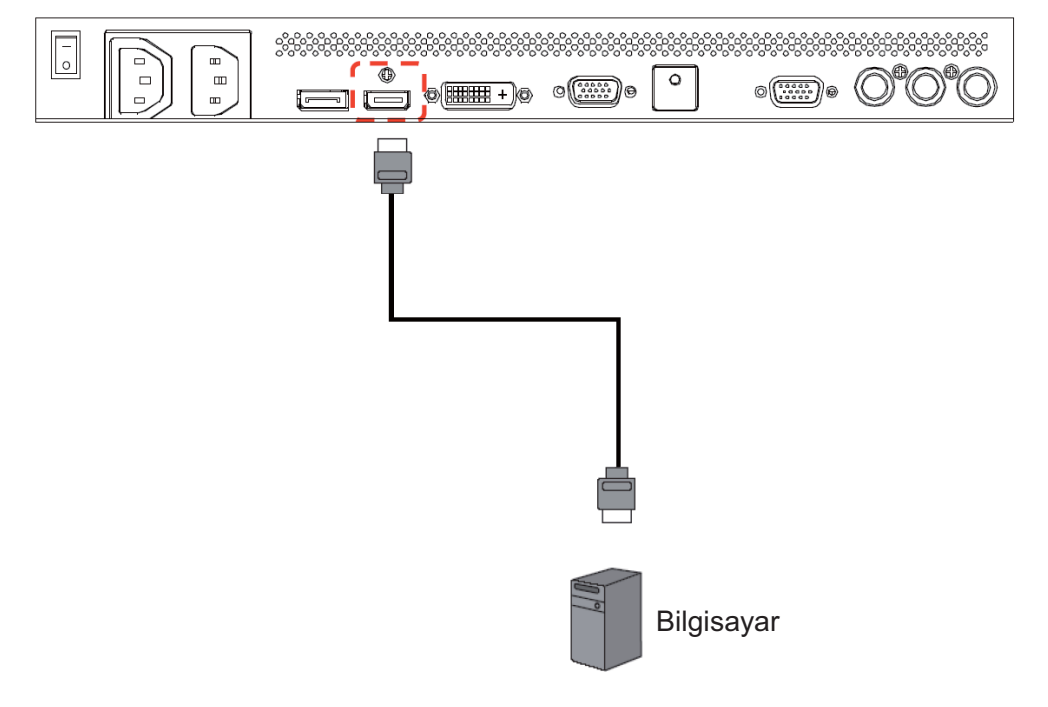

### 3.4.4. EKRAN BAGLANTI NOKTASI GIRIŞINI KULLANMA

Bilgisayarın Ekran Bağlantı Noktası konektörünü monitörün Ekran Bağlantı Noktası konektörüne bağlayın.

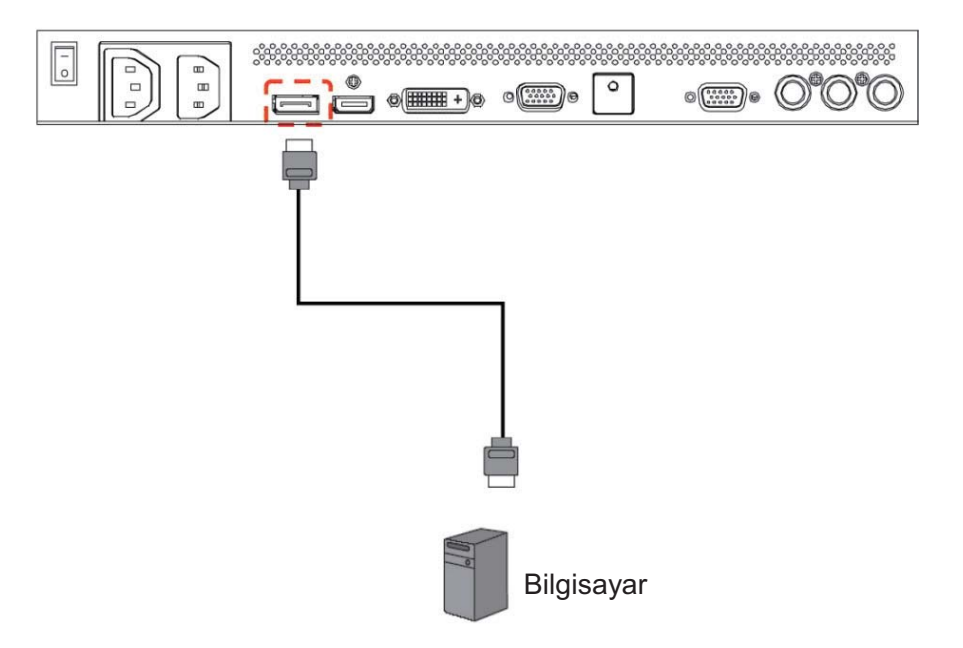

# **3.5. HARİCİ SES BAĞLANTISI**

### **3.5.1. HARİCİ HOPARLÖRLERİ BAĞLAMA**

1. Hoparlör kablolarını monitörün harici hoparlör (SPEAKERS (HOPARLORLER)) çıkışına bağlayın. 2. Monitörü açın.

Not: Hoparlör kablolarını monitöre bağlamadan önce, monitörünüzü kapatın.

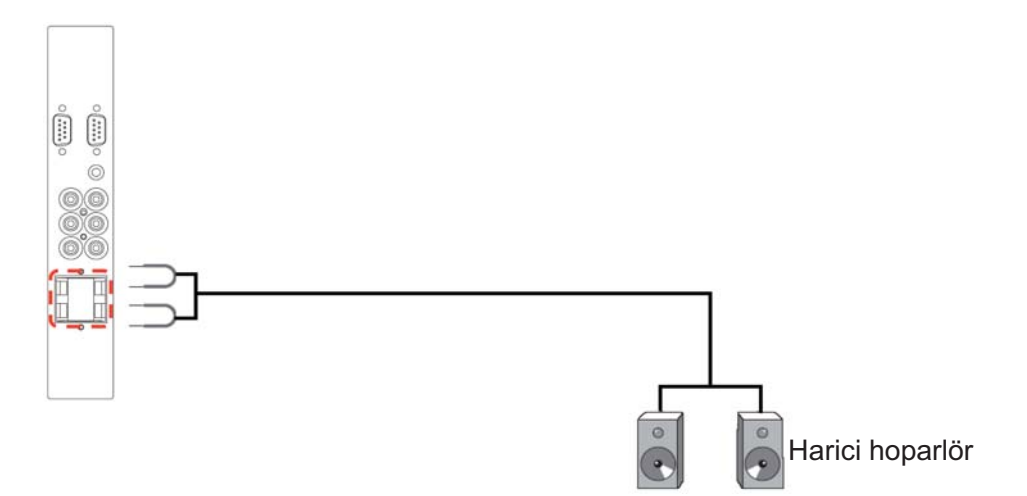

# **3.5.2. HARICI SES AYGITINI BAGLAMA**

Harici aygıtın kırmızı (R) ve beyaz (L) ses jaklarını monitörün AUDIO OUT R/L (SES ÇIKIŞI R/L) jaklarına bağlayın.

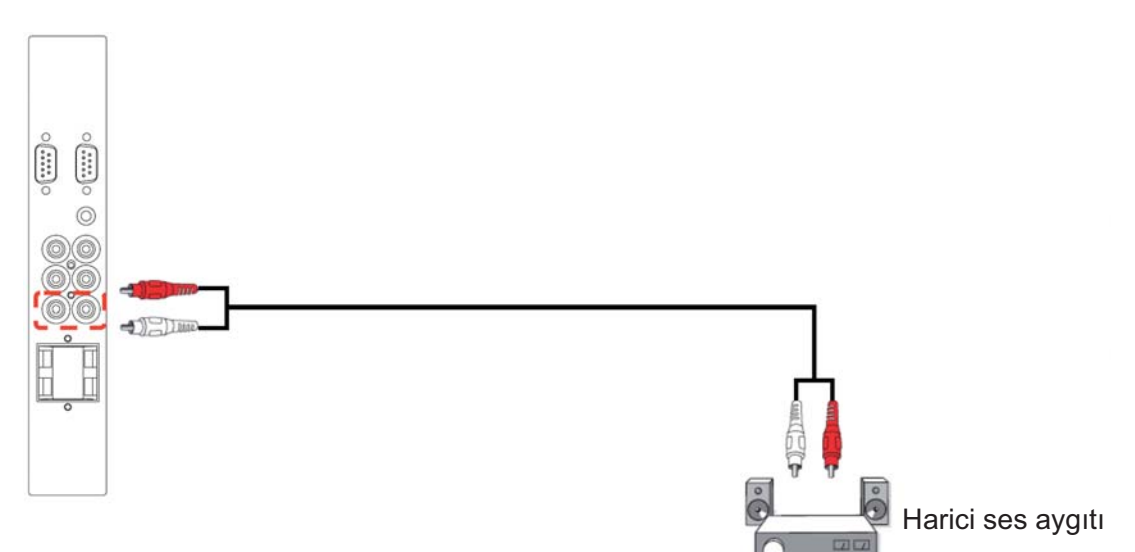

#### **3.6. OPS Modülünün BAĞLANMASI**

Açık Tak çıkar özelliği (OPS) konsepti medya oynatıcı ve benzeri bir donanımın bir dijital sinyal ekranına kolayca entegre edilmesini sağlamak amacıyla tasarlanmış bir endüstri standardıdır. Temelde piyasa bölümlenmesine çözüm sağlamaya yöneliktir ve montaj, kullanım, bakım ve sürüm yükseltme işlemlerini kolaylaştırır.

OPS modülünü monte etmek için, medya oynatıcı cihazı ekranın arka tarafında bulunan yuvaya takmanız ve vidaları kullanarak sabitlemeniz yeterlidir.

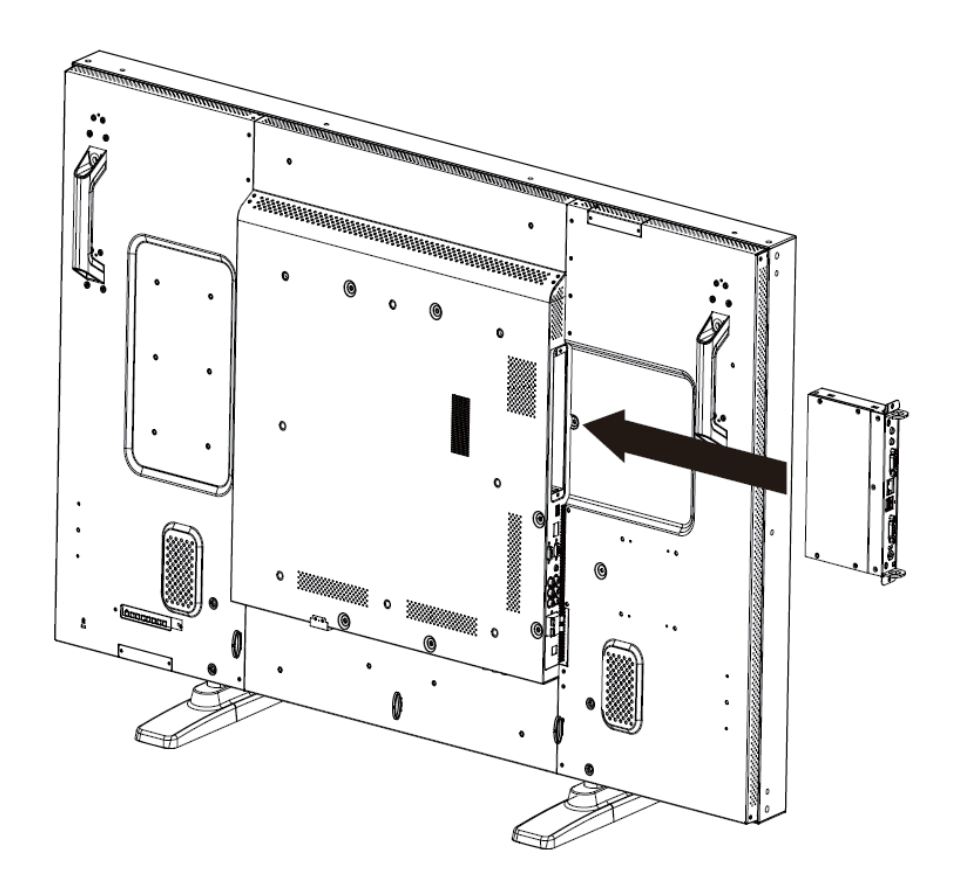

# **4. OSD MENÜSÜ**

Aşağıda Ekran Göstergesi (OSD) yapısının genel görünümü gösterilmektedir. Monitörünüzü ileride ayarlamak için referans olarak kullanabilirsiniz.

# **4.1. OSD MENÜSÜNDE GEZİNME**

# 4.1.1. OSD MENÜSÜNDE UZAKTAN KUMANDAYLA GEZİNME

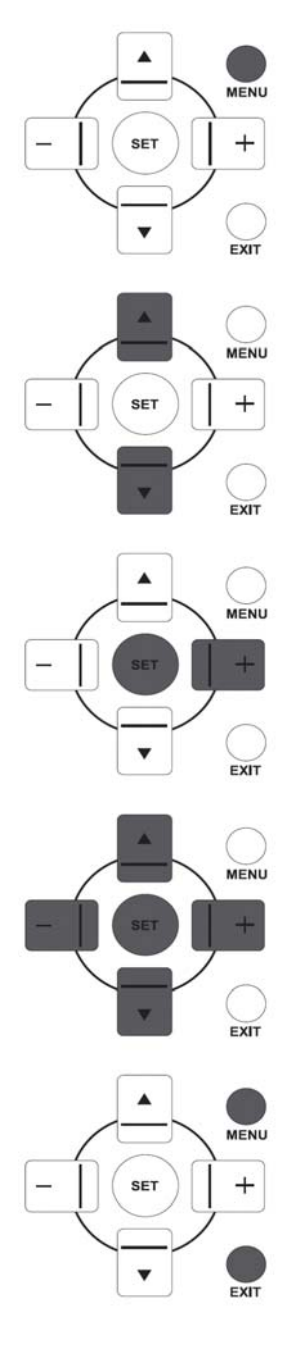

- 1. OSD menüsünü göstermek için, uzaktan kumandadaki MENU (MENÜ) düğmesine basın.
- 2. Ayarlamak istediğiniz öğeyi seçmek için, UP (YUKARI)/DOWN (AŞAĞI) düğmesine basın.
- 3. Alt menüye girmek için, PLUS (ARTI)/SET (SET) düğmesine basın.
- 4. Alt menüde, öğeler arasında geçiş yapmak için **UP (YUKARI)/DOWN (AŞAĞI)** düğmesine ya da ayarları yapmak için PLUS (ARTI)/MINUS (EKSI) düğmesine basın. Alt menü varsa, alt menüye girmek için **SET (SET)/PLUS (ARTI)** düğmesine basın.
- 5. Önceki menüye geri dönmek için, uzaktan kumandadaki **EXIT (ÇIKIŞ)** düğmesine ya da OSD menüsünden çıkmak için, **MENU (MENÜ)** düğmesine basın.

# **4.1.1. OSD MENUSUNDE MONITORUN KONTROL DUGMELERIYLE GEZINME**

MFN1

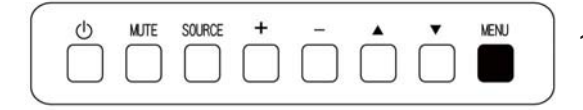

- 1. OSD menüsünü göstermek için, **MENU (MENÜ)** düğmesine basın.
- SOURCE  $\ddot{}$ **MENU**  $\circ$ **MJTE**  $\overline{\mathbf{v}}$  $\blacktriangle$ 
	- 2. Ayarlamak istediğiniz öğeyi seçmek için, ▲/▼ düğmesine basın.

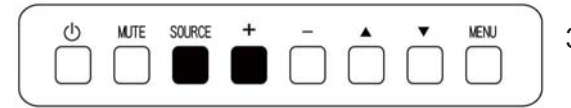

3. Alt menüye girmek için, **SOURCE (KAYNAK)** veya **PLUS (ARTI)** düğmesine basın.

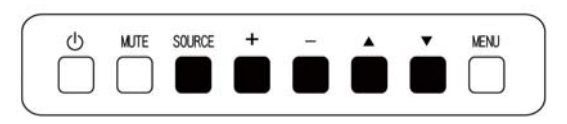

 $\circ$ 

**MITE** 

SOLIBOE

 $\overline{+}$ 

- 4. Alt menüde, öğeler arasında geçiş yapmak için ▲/▼ düğmesine ya da ayarları yapmak için **PLUS/MINUS (ARTI/EKSİ)** düğmesine basın. Alt menü varsa, alt menüye girmek için **SOURCE (KAYNAK)** veya **PLUS (ARTI)** dümesine basın.
- 5. Önceki menüye geri dönmek için, **MENU (MENÜ)** dümesine basın ya da OSD menüsünden çıkmak için birkaç defa MENU **(MENÜ)** düğmesine basın.

# **4.2. OSD Menüsü Tantm**

# 4.2.1. PICTURE (RESİM) MENÜSÜ

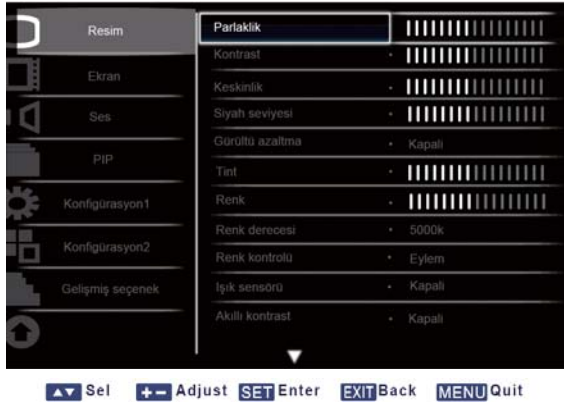

#### **Brightness (Parlaklık)**

LCD panelin arka aydınlatmasının yoğunluğunu değiştirerek genel görüntü parlaklığını ayarlar. Alt menüyü açmak için, SET/PLUS (SET/ARTI) düğmesine ve ardından ayar yapmak için PLUS/MINUS **(ARTI/EKSİ)** düğmesine basın.

#### **Contrast (Kontrast)**

Resim kalitesini netleştirmeyi ayarlar. Resmin siyah kısımları daha koyu ve beyaz daha parlak olur. Alt menüyü açmak için, **SET/PLUS (SET/ARTI)** düğmesine ve ardından ayar yapmak için **PLUS/MINUS (ARTI/EKSI)** düğmesine basın.

#### **Sharpness (Keskinlik)**

Ayrıntıları iyileştirmeyi ayarlar..

Alt menüyü açmak için, SET/PLUS (SET/ARTI) düğmesine ve ardından ayar yapmak için PLUS/MINUS **(ARTI/EKSİ)** düğmesine basın.

### **Black level (Siyah seviyesi)**

Görüntü parlaklığını değiştirmeyi ayarlar..

Alt menüyü açmak için, **SET/PLUS (SET/ARTI)** düğmesine ve ardından ayarlamak için **PLUS/MINUS (ARTI/EKSI)** düğmesine basın.

### **Noise reduction (Gürültü azaltma)**

Görüntüdeki gürültüyü gidermeyi ayarlar. Uygun gürültü azaltma seviyesini seçebilirsiniz. Alt menüyü açmak için, SET/PLUS (SET/ARTI) düğmesine ve ardından aşağıdakiler arasında geçiş yapmak için **UP/DOWN (YUKARI/AŞAĞI)** düğmesine basın

- - **Off (Kapal)** - **Low (Düük)**
- - **Middle (Orta)** - **High (Yüksek)**

# **Tint (Tint)**

*Not: Yalnızca HDMI-Video zamanlaması, DVI-D(HD zamanlaması), DP(HD zamanlaması) ve Component girileri içindir.* 

Görüntünün renk tonunu değiştirmeyi ayarlar.

Alt menüyü açmak için, SET/PLUS (SET/ARTI) düğmesine ve ardından ayarlamak için PLUS/MINUS (ARTI/EKSİ) düğmesine basın. PLUS (ARTI) düğmesine basın, renk tonu yeşilimsi olur. MINUS (EKSİ) düğmesine basın, renk tonu morumsu olur.

# **Color (Renk)**

*Not: Yalnızca HDMI-Video zamanlaması, DVI-D(HD zamanlaması), DP(HD zamanlaması) ve Component girileri içindir.* 

Görüntüde renk yoğunluğunu artırmayı ya da azaltmayı ayarlar.

Alt menüyü açmak için, **SET/PLUS (SET/ARTI)** düğmesine ve ardından ayar yapmak için **PLUS/MINUS (ARTI/EKSİ)** düğmesine basın.

Renk yoğunluğunu artırmak için, PLUS (ARTI) düğmesine veya renk yoğunluğunu azaltmak için MINUS **(EKSİ)** düğmesine basın.

# **Color temperature (Renk derecesi)**

Görüntünün renk derecesini seçer. Görüntü, daha düşük renk derecesiyle kırmızımsı ve daha yüksek renk derecesiyle mavimsi görünür.

Alt menüyü açmak için, **SET/PLUS (SET/ARTI)** düğmesine ve ardından aşağıdakiler arasında geçiş yapmak için **UP/DOWN (YUKARI/AŞAGI)** düğmesine basın

- - **5000K** - **6500K**
- - **7500K** - **9300K**
- - **10000K** - **Native**
- - **User (Kullanc)**ʳ

### **Color control (Renk kontrolü)**

*Not: Bu işlev yalnızca Renk derecesi Kullanıcı olarak ayarlandığında kullanılabilir.* 

Bu işle ile, R (Kırmızı), G (Yeşil) ve B (Mavi) ayarlarını bağımsız olarak değiştirerek görüntünün renk tonlarını tam olarak ayarlayabilirsiniz.

Alt menüye girmek için, **SET/PLUS (SET/ARTI)** düğmesine basın. **UP (YUKARI)/DOWN (AŞAGI)** dümesine basarak **User-R (Kullanc-R)**, **User-G (Kullanc-G)** veya **User-B (Kullanc-B)**'yi seçin ve **PLUS/MINUS (ARTI/EKSİ)** düğmesine basarak ayarlayın.

### Light sensor (Isık sensörü)

Ortam ışık sensörünü etkinleştirmek veya devredışı bırakmak için seçin. Etkinleştirildiğinde, ortam ışık koşulu değiştikçe görüntü parlaklığı otomatik olarak ayarlanır.

Alt menüyü açmak için **SET/PLUS (SET/ARTI)** düğmesine ve ardından seçim yapmak için**UP/DOWN (YUKARI/AŞAĞI)** düğmesine basın.

#### **Smart contrast (Akilli kontrast)**

*Not: I-k sensörü ve Ak-ll- kontrast ayn- anda aç-k bulundurulamaz.*

Açıldığında, koyu ekranları gösterirken bu işlev görüntü kontrastını artırmaya yardımcı olur.

Alt menüyü açmak için **SET/PLUS (SET/ARTI)** düğmesine ve ardından seçim yapmak için**UP/DOWN (YUKARI/AŞAĞI)** düğmesine basın.

| Küçük Resim<br>Standart<br>Ekran<br>Video Kaynağı<br>VGA<br>$\sim$<br>Eylem<br>Resim resetleme<br>$\sim$<br>Ses<br>p <sub>(p</sub><br>Konfigürasyon1<br>Konfigürasyon2<br>Gelismis seçenek | Resim |  |
|----------------------------------------------------------------------------------------------------|-------|--|
|                                                                                                    |       |  |
|                                                                                                    |       |  |
|                                                                                                    |       |  |
|                                                                                                    |       |  |
|                                                                                                    |       |  |
|                                                                                                    |       |  |
|                                                                                                    |       |  |

Av Sel + Adjust SET Enter EXIT Back MENU Quit

#### **Smart picture (Akıllı resim)**

Aşağıdaki akıllı resim modları kullanılabilir

Bilgisayar modu: **Standard (Standart)**, **Highbright (Çok parlak)** ve **sRGB (sRGB)**.

# Video modu: **Standard (Standart)**, **Highbright (Çok parlak)** ve **Cinema (Sinema)**.

### **Video source (Video kaynağı)**

Video giriş kaynağı seçin.

Alt menüyü açmak için, **SET/PLUS (SET/ARTI)** düğmesine ve ardından aşağıdakiler arasında geçiş yapmak için **UP/DOWN (YUKARI/AŞAĞI)** düğmesine basın

- Display Port (Ekran Bağlantı Noktası)  **DVI-D**
- - **Card OPS** -
- **VGA**
- - **HDMI** - **Component**

### **Picture reset (Resim resetleme)**

Picture (Resim) menüsündeki tüm ayarları sıfırlayın.

Alt menüyü açmak için, **SET/PLUS (SET/ARTI)** düğmesine ve ardından seçim yapmak için PLUS/MINUS (ARTI/EKSI) düğmesine basın. Reset (Yeniden Başlat)'ı seçin ve ayarları önceden ayarlanmış fabrika değerlerine geri yüklemek için **SET (SET)** düğmesine basın. **EXIT (ÇIK)** düğmesine basın veya Cancel (İptal Et)'i seçin ve iptal edip ardından önceki menüye geri dönmek için SET (SET) düğmesine basın.

### **4.2.2. SCREEN (EKRAN) MENÜSÜ**

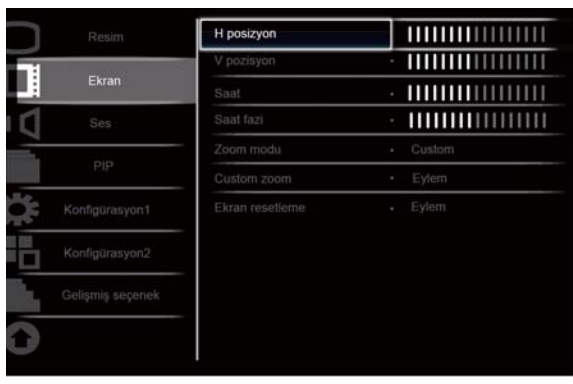

Av Sel + Adjust SET Enter EXIT Back MENU Quit

#### **H position (H pozisyon)**

Resmin yatay konumunu ayarlayın.

Alt menüyü açmak için, SET/PLUS (SET/ARTI) düğmesine ve ardından ayar yapmak için PLUS/MINUS **(ARTI/EKSİ)** düğmesine basın.

Görüntüyü sağa taşımak için PLUS (ARTI) düğmesine veya görüntüyü sola taşımak için MINUS (EKSI) düğmesine basın.

#### **V position (V pozisyon)**

Resmin dikey konumunu ayarlayın.

Alt menüyü açmak için, SET/PLUS (SET/ARTI) düğmesine ve ardından ayar yapmak için PLUS/MINUS **(ARTI/EKSİ)** düğmesine basın.

Görüntüyü yukarı taşımak için PLUS (ARTI) düğmesine veya görüntüyü aşağı taşımak için MINUS (EKSI) düğmesine basın.

#### **Clock (Saat)**

*Not: Yalnızca VGA girişi için.* Görüntü genişliğini ayarlayın. Alt menüyü açmak için, SET/PLUS (SET/ARTI) düğmesine ve ardından ayar yapmak için PLUS/MINUS **(ARTI/EKSI)** düğmesine basın. Görüntü genişliğini genişletmek için PLUS (ARTI) düğmesine veya görüntü genişliğini daraltmak için **MINUS (EKSİ)** düğmesine basın.

#### **Clock phase (Saat faz)**

*Not: Yalnızca VGA girişi için.* Görüntü odaklaması, netliği ve kararlılığını artırmak için ayarlayın. Alt menüyü açmak için, **SET/PLUS (SET/ARTI)** dümesine ve ard-ndan ayarlamak için**PLUS**/**MINUS (ARTI/EKSI)** düğmesine basın.

#### **Zoom mode (Zoom modu)**

Aldığınız resimler 16:9 biçiminde (geniş ekran) ya da 4:3 biçiminde (geleneksel ekran) iletilebilir. 16:9 resimlerde bazen ekranın süt ve altında siyah bant olur (sinemaskop biçimi). Bu işlev, ekrandaki resim görüntüsünü en iyi duruma getirmenizi sağlar. Aşağıdaki zoom modlarıkullanılabilir Bilgisayar modu: **Full (Tam)**, **Normal (Normal)**, **Custom (Özel)**, **Real (Gerçek)** ve **21:9***.* Video modu: **Full (Tam)**, **Normal (Normal)**, **Dynamic (Dinamik), Custom (Özel)**, **Real (Gerçek)** ve **21:9***.*

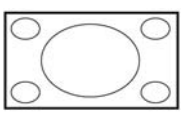

- **Full (Tam)** - Bu mod, tam ekran görüntüsünü kullanarak 16:9 olarak iletilen resimlerin oranlarını düzeltir.

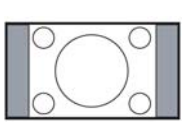

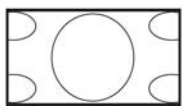

- Normal (Normal) Resim 4:3 biçiminde yeniden oluşturulur ve resmin her iki tarafında siyah bant gösterilir.
- Dynamic (Dinamik) 4:3 resimleri orantısız olarak daraltarak tüm ekranı doldurur.
- - **Custom (Özel) Custom Zoom (Özel Zoom)** alt menüsündeki özel zoom ayarlarının uygulanmasını seçer.
- - **Real (Gerçek)**  Bu modda, görüntü orijinal görüntü boyutu ölçeklendirilmeden ekranda piksel piksel gösterilir.

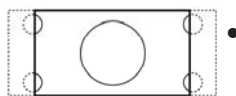

· 21:9 - Resim 16:9 biçimine genişletilir. Bu mod, üstünde ve altında siyah bantlar olan resimler (sinemaskop biçimi) gösterilirken önerilir.

### **Custom zoom (Özel zoom)**

*Not: Bu öğe yalnızca Zoom modu ayarı Ozel olarak ayarlandığında kullanılabilir.* Bu işlevi, zoom ayarlarını göstermek istediğiniz görüntüye uyacak şekilde daha fazla özelleştirmek için kullanabilirsiniz.

Alt menüye girmek için, **SET/PLUS (SET/ARTI)** düğmesine basın. Aşağıdaki öğeler arasında geçiş yapmak için UP/DOWN (YUKARI/AŞAĞI) düğmesini ve ayarlamak için PLUS/MINUS (ARTI/EKSİ) düğmesini kullanın.

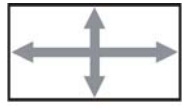

· Zoom (Yakınlaştır) - Görüntünün yatay ve dikey boyutlarını aynı anda büyütür.

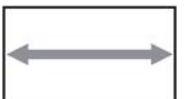

• H zoom (Yatay yakınlaştır) - Yalnızca görüntünün yatay boyutunu büyütür.

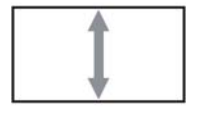

· V zoom (Dikey yakınlaştır) - Yalnızca görüntünün dikey boyutunu büyütür.

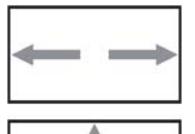

- · H position (H pozisyon) Görüntünün yatay konumunu sola veya sağa taşır.
- · V position (V pozisyon) Görüntünün dikey konumunu yukarı veya aşağı taşır.

### **Screen reset (Ekran resetleme)**

Screen (Ekran) menüsündeki tüm ayarları sıfırlayın.

Alt menüyü açmak için, SET/PLUS (SET/ARTI) düğmesine ve ardından seçim yapmak için PLUS/MINUS (ARTI/EKSI) düğmesine basın. Reset (Yeniden Başlat)'ı seçin ve ayarları önceden ayarlanmış fabrika değerlerine geri yüklemek için **SET (SET)** düğmesine basın. **EXIT (ÇIK)** düğmesine basın veya **Cancel (Iptal Et)**'i seçin ve iptal edip ardından önceki menüye geri dönmek için **SET (SET)** düğmesine basın.

# **4.2.3. AUDIO (SES) MENÜSÜ**

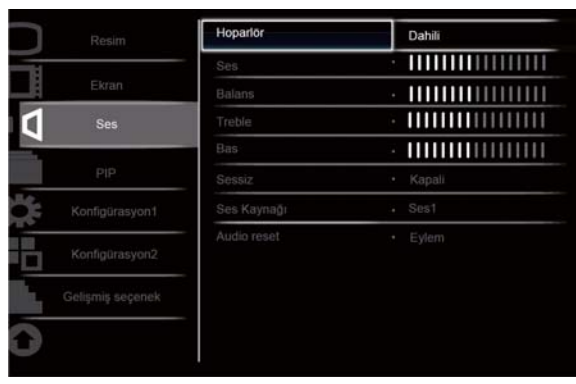

Av Sel + Adjust SET Enter EXIT Back MENU Quit

#### **Speaker (Hoparlör)**

Monitörü dahili hoparlör veya harici hoparlörlerle ses oynatacak şekilde ayarlayın. Aşağıdakiler arasında geçiş yapmak için **UP/DOWN (YUKARI/AŞAGI)** düğmesini kullanın

- **Internal (Dahili)** -**External (Harici)** 

#### **Volume (Ses)**

Ses çıkış seviyesini artırmayı veya azaltmayı ayarlar. Alt menüyü açmak için SET/PLUS (SET/ARTI) düğmesine ve ardından ayarlamak içinPLUS/MINUS **(ARTI/EKSİ)** düğmesine basın.

#### **Balance (Balans)**

Sol veya sağ ses çıkışı dengesini vurgulamayı ayarlar. Alt menüyü açmak için, SET/PLUS (SET/ARTI) düğmesine ve ardından ayar yapmak için PLUS/MINUS **(ARTI/EKSI)** düğmesine basın.

#### **Treble (Tiz)**

Yüksek perdedeki sesleri artırmayı veya azaltmayı ayarlar. Alt menüyü açmak için, SET/PLUS (SET/ARTI) düğmesine ve ardından ayar yapmak için PLUS/MINUS **(ARTI/EKSI)** düğmesine basın.

#### **Bass (Bas)**

Düşük perdedeki sesleri artırmayı veya azaltmayı ayarlar.

Alt menüyü açmak için, SET/PLUS (SET/ARTI) düğmesine ve ardından ayar yapmak için PLUS/MINUS **(ARTI/EKSİ)** düğmesine basın.

#### **Mute (Sessiz)**

Sessiz islevini açmak/kapatmak için.

Alt menüyü açmak için **SET/PLUS (SET/ARTI)** dümesine ve ard-ndan seçim yapmak için **UP**/**DOWN (YUKARI/AŞAGI)** düğmesine basın.

# Audio source (Ses kaynağı)

Ses giriş kaynağını, monitördeki ses girişi ve HDMI soketlerine bağlanmış ses sinyali kaynağına göre seçmek için.

Alt menüyü açmak için, SET/PLUS (SET/ARTI) düğmesine ve ardından aşağıdakiler arasında geçiş yapmak için **UP/DOWN (YUKARI/AŞAĞI)** düğmesine basın

- **HDMI** -**AUDIO1 (SES1)** 

- **AUDIO2 (SES2)** -**AUDIO3 (SES3)** 

### **Audio reset (Ses resetleme)**

AUDIO (SES) menüsündeki tüm ayarları sıfırlayın.

Alt menüyü açmak için, **SET/PLUS (SET/ARTI)** düğmesine ve ardından seçim yapmak için **PLUS/MINUS (ARTI/EKSI)** düğmesine basın. Reset (Yeniden Başlat)'ı seçin ve ayarları önceden ayarlanmış fabrika değerlerine geri yüklemek için **SET (SET)** düğmesine basın. **EXIT (ÇIK)** düğmesine basın veya Cancel (İptal Et)'i seçin ve iptal edip ardından önceki menüye geri dönmek için SET (SET) düğmesine basın.

# **4.2.4. PIP MENÜSÜ**

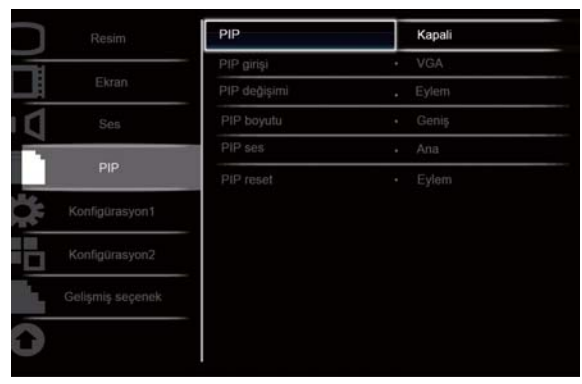

Av Sel + Adjust SET Enter EXIT Back MENU Quit

### **PIP**

PIP (Resim İçinde Resim) modunu Açın/Kapatın.

Alt menüyü açmak için, SET/PLUS (SET/ARTI) düğmesine ve ardından aşağıdakiler arasında geçiş yapmak için **UP/DOWN (YUKARI/AŞAĞI)** düğmesine basın

• On (Açık) • **Off (Kapal)** 

#### **PIP input (PIP girisi)**

Alt resim giriş sinyalini seçin.

Alt menüyü açmak için, **SET/PLUS (SET/ARTI)** dümesine ve ard-ndan seçim yapmak için **UP**/**DOWN (YUKARI/AŞAGI)** düğmesine basın.

### **PIP change (PIP değişimi)**

Ana resim ve alt resim arasında geçiş yapın.

Alt menüyü açmak için, SET/PLUS (SET/ARTI) düğmesine ve ardından seçim yapmak için UP/DOWN **(YUKARI/AŞAĞI)** düğmesine basın.

#### **PIP size (PIP boyutu)**

PIP (Resim İçinde Resim) modunda alt resmin boyutunu seçin.

Alt menüyü açmak için **SET/PLUS (SET/ARTI)** düğmesine basın ve ardından aşağıdakiler arasında geçiş yapmak için **UP/DOWN (YUKARI/AŞAGI)** düğmesine basın

- **Small (Küçük)** -**Medium (Orta Düzey)**
- **Large (Geni)**

### **PIP audio (PIP ses)**

PIP (Resim İçinde Resim) modunda ses kaynağını seçin.

Alt menüyü açmak için **SET/PLUS (SET/ARTI)** düğmesine basın ve ardından aşağıdakiler arasında geçiş yapmak için **UP/DOWN (YUKARI/AŞAĞI)** düğmesine basın

- **MAIN (ANA)** Ana resimden gelen sesi seçin
- **Sub (Alt)**  Alt resimden gelen sesi seçin

### **PIP reset (PIP resetleme)**

PIP menüsündeki tüm ayarları sıfırlayın.

Alt menüyü açmak için, **SET/PLUS (SET/ARTI)** düğmesine ve ardından seçim yapmak için PLUS/MINUS (ARTI/EKSI) düğmesine basın. Reset (Yeniden Başlat)'ı seçin ve ayarları önceden ayarlanmış fabrika değerlerine geri yüklemek için **SET (SET)** düğmesine basın. **EXIT (ÇIK)** düğmesine basın veya Cancel (İptal Et)'i seçin ve iptal edip ardından önceki menüye geri dönmek için SET (SET) düğmesine basın.

#### *Notlar:*

 $\bullet$  PIP işlevi, aşağıdaki tabloda gösterildiği gibi yalnızca belirli sinyal kaynağı kombinasyonlarında *kullan-labilir.*

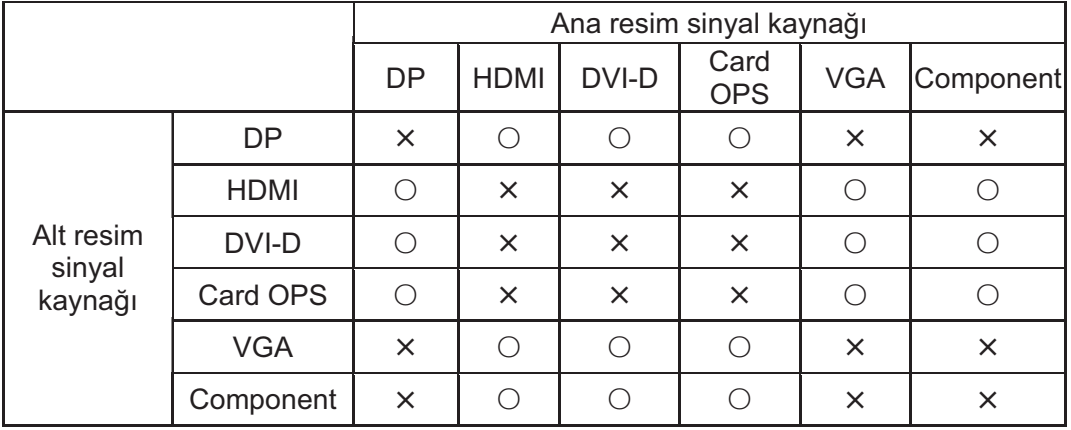

(O: PIP işlevi kullanılabilir, X: PIP işlevi kullanılamaz)

 $\bullet$  PIP işlevinin kullanılabilirliği, kullanılan giriş sinyali çözünürlüğüne de bağlıdır.

# 4.2.5. CONFIGURATION 1 (KONFIGURASYON 1) MENUSU

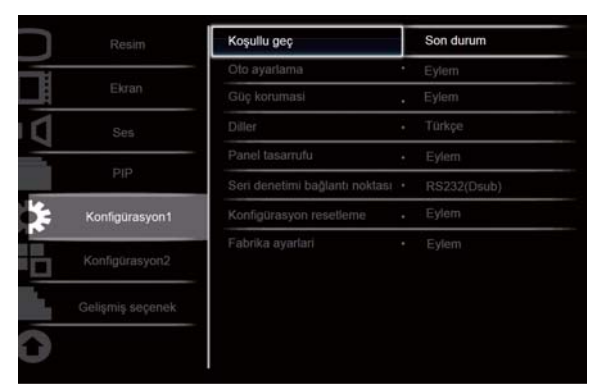

AV Sel + Adjust SET Enter EXIT Back MENU Quit

#### **Switch on state (Koşullu geç)**

Monitörü ekran gücünü koşullu seçmek üzere ayarlayın. Alt menüyü açmak için, **SET/PLUS (SET/ARTI)** düğmesine ve ardından aşağıdakiler arasında geçiş yapmak için **UP/DOWN (YUKARI/AŞAGI)** düğmesine basın

- - **Power off (Power off)** Monitörü kapatmak için seçin.
- **Forced on** (**Zorland)** Monitörü açmak için seçin.

· Last status (Son durum) - Son güç durumuna (yani en son değişiklik yapılan duruma).bağlı olarak ekranı açmak ya da kapatmak için seçin.

#### **Auto adjust (Oto ayarlama)**

*Not: Yalnızca VGA girişi için.* 

Bu işlevi, monitörün VGA girişi görüntüsü ekranını otomatik olarak en iyi duruma getirmesini sağlamak için kullanın.

Alt menüyü açmak için, **SET/PLUS (SET/ARTI)** düğmesine ve ardından ayarlamak için **SET (SET)** düğmesine basın.

#### **Power save (Güç korumas)**

Monitörü gücü otomatik olarak azaltacak şekilde ayarlayın.

Alt menüyü açmak için, SET/PLUS (SET/ARTI) düğmesine ve ardından aşağıdakiler arasında geçiş yapmak için **UP/DOWN (YUKARI/AŞAĞI)** düğmesine basın

- PC ON (AÇIK) 'ı seçerek, monitörün arka arkaya üç döngüden sonra Ekran Bağlantı Noktası, HDMI, DVI-D ve VGA girişlerinden sinyal algılanamadığında DPMS moduna geçmesini sağlayın. Seçim yapmak için, **PLUS/MINUS (ARTI/EKSI)** düğmesini kullanın.
- VIDEO (VIDEO) ON (AÇIK)'ı seçerek, monitörün arka arkaya üç döngüden sonra Component girişlerinden sinyal algılanamadığında güç tasarrufu moduna geçmesini sağlayın. Seçim yapmak için, **PLUS/MINUS (ARTI/EKSİ)** düğmesini kullanın.

#### **Language (Dil)**

#### OSD menüsü dilini seçin.

Alt menüyü açmak için, **SET/PLUS (SET/ARTI)** düğmesine ve ardından aşağıdakiler arasında geçiş yapmak için **UP/DOWN (YUKARI/AŞAGI)** düğmesine basın

- - **English** - **Deutsch**
- Русский **•** 中文
- - **Polski** - **Français**
- - **Italiano** - **Español**
- - **Türkçe**

#### **Panel saving (Panel tasarufu)**

"Görüntü izi bırakma" riskini azaltmak için panel tasarrufu işlevlerini etkinleştirin. Alt menüyü açmak için, SET/PLUS (SET/ARTI) düğmesine ve ardından aşağıdakiler arasında geçiş yapmak için UP/DOWN **(YUKARI/AŞAĞI)** düğmesine basın

• COOLING FAN (SOGUTMA FANI) - On (Açık)'ı seçtiğinizde fanın her zaman açılması gerekecektir. **AUTO (Otomatik)**'i seçtiğinizde soğutma fanı ekran sıcaklığına göre açılıp, kapanacaktır and the cooling fan is turning on all the time.

*Not: Soğutma fanı durumu sırasıyla 50/58/63 °C dereceye göre düşük/orta/yüksek hızlarda olacaktır.*  $E$ kran önceden ayarlı kritik sıcaklığa (82°C) ulaştığında otomatik olarak kapanacaktır.

- Brightness (Parlak) On (Açık)'ı seçin ve görüntü parlaklığı uygun seviyeye azaltılır ve Picture **(Resim)** menüsündeki **Brightness (Parlaklk)** ayar- kullan-lamaz. Seçim yapmak için, **PLUS**/**MINUS (ARTI/EKSİ)** düğmesini kullanın.
- · Pixel Shift (Piksel Değiştirme) Monitörün görüntü boyutunu hafifçe genişletip piksellerin konumunu dört yönde (yukarı, aşağı, sola ve sağa) kaydırması için zaman aralığını seçin. Seçim yapmak için, **PLUS/MINUS (ARTI/EKSI)** düğmesini kullanın ( o anki zamandan **Off (Kapalı), AUTO (Otomatik), 10-900** saniye).

ONEMLI: Cihazınızda uzun zaman aralıkları boyunca tek bir sabit resmin görüntülenmesine müsaade etmeniz önerilmez. Bu, resimlerinizin kalitesini düşürecek olan resim izi ya da hayalet görüntüler oluşmasına neden olabilir. Bazı durumlarda, hayalet görüntünün verdiği zarar kalıcı olabilir. Bu tip sorunlardan kaçınmak için, aşağıdaki tedbirlerden birini almanızı şiddetle tavsiye ediyoruz:

- -Belli aralıklarla resmi değiştirin
- -**Piksel değiştirmeyi** (Bkz. Kısım 4.2.5 YAPILANDIRMA 1 MENÜSÜ Piksel değiştirme) etkinleştirin
- -Resim değiştirmek için bir ekran koruyucu kullanın

#### Serial control port (Seri denetimi bağlantı noktası)

Kontrol bağlantı noktası işlevini etkinleştirmek veya devre dışı bırakmak için seçin. Alt menüyü açmak için, SET/PLUS (SET/ARTI) düğmesine ve ardından aşağıdakiler arasında geçiş yapmak için **UP/DOWN (YUKARI/AŞAĞI)** düğmesine basın

#### **Configuration reset (Konfigürasyon resetleme)**

Configuration 1 (Konfigürasyon 1) menüsündeki tüm ayarları sıfırlayın.

Alt menüyü açmak için, **SET/PLUS (SET/ARTI)** düğmesine ve ardından seçim yapmak için PLUS/MINUS (ARTI/EKSI) düğmesine basın. Reset (Yeniden Başlat)'ı seçin ve ayarları önceden ayarlanmış fabrika değerlerine geri yüklemek için **SET (SET)** düğmesine basın. **EXIT (ÇIK)** düğmesine basın veya Cancel (İptal Et)'i seçin ve iptal edip ardından önceki menüye geri dönmek için SET (SET) düğmesine basın.

#### **Factory reset (Fabrika ayarlar)**

**Picture (Resim)**, **Screen (Ekran)**, **Audio (Ses)**, **PIP (PIP)**, **Configuration 1 (Konfigürasyon 1)**, **Configuration 2 (Konfigürasyon 2)** ve Advanced option (Gelismis seçenek) menülerindeki tüm ayarları sıfırlayın. Alt menüyü açmak için, **SET/PLUS (SET/ARTI)** düğmesine ve ardından seçim yapmak için **PLUS/MINUS (ARTI/EKSI)** düğmesine basın. **Reset (Yeniden Başlat)**'ı seçin ve ayarları önceden ayarlanmış fabrika değerlerine geri yüklemek için **SET (SET)** düğmesine basın. **EXIT (ÇIK)** düğmesine basın veya Cancel (İptal Et)'i seçin ve iptal edip ardından önceki menüye geri dönmek için SET (SET) düğmesine basın.

# 4.2.6. CONFIGURATION 2 (KONFIGURASYON 2) MENUSU

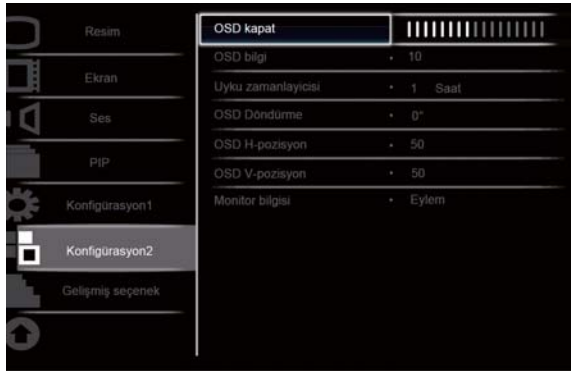

Av Sel + Adjust SET Enter EXIT Back MENUQuit

#### **OSD turn off (OSD kapat)**

OSD menüsünün ekranda kalacağı süreyi ayarlayın. (5 ila 120 saniye arası) Alt menüyü açmak için, SET/PLUS (SET/ARTI) düğmesine ve ardından ayarlamak için PLUS/MINUS **(ARTI/EKSİ)** düğmesine basın.

#### **Information OSD (OSD bilgi)**

Ekranın sağ üst köşesinde gösterilen OSD bilgisinin süresini ayarlayın. (1 ila **60** saniye arasında). OSD bilgisi, giriş sinyali değiştiğinde gösterilir.

Alt menüyü açmak için **SET/PLUS (SET/ARTI)** düğmesine ve ardından ayarlamak için **UP/DOWN (YUKARI/AŞAĞI)** düğmesine basın. **Off (Kapalı)** seçildiğinde, OSD bilgisi ekranda kalır.

#### **Sleep timer (Uyku zamanlayicisi)**

Monitörü belirlediğiniz süre içinde kendi kendine bekleme moduna geçecek şekilde ayarlayın. (Şu anki zamandan **Off (Kapal),1-24** saat)

Alt menüyü açmak için, SET/PLUS (SET/ARTI) düğmesine ve ardından ayarlamak içinUP/DOWN **(YUKARI/AŞAĞI)** düğmesine basın.

*Not: Uyku zamanlayıcı etkinleştirildiğinde, Zamanlama ayarları devredışı bırakılır.* 

#### **OSD rotation (OSD döndürme)**

OSD menüsünün yönünü ayarlayın.

Ayar/Ekle butonuna basarak alt menüyü açın ve ardından Yukarı/Aşağı butonuna basarak 0, 90, 180 ve 270 derece arasında istediğiniz ayarı yapın.

#### **OSD H-position (OSD H-pozisyon)**

OSD menüsünün yatay konumunu ayarlayın. Alt menüyü açmak için, **SET/PLUS (SET/ARTI)** dümesine ve ard-ndan ayarlamak için**UP**/**DOWN (YUKARI/AŞAĞI)** düğmesine basın.

#### **OSD V-position (OSD V-pozisyon)**

OSD menüsünün dikey konumunu ayarlayın. Alt menüyü açmak için, **SET/PLUS (SET/ARTI)** dümesine ve ard-ndan ayarlamak için**UP**/**DOWN (YUKARI/AŞAĞI)** düğmesine basın.

#### **Monitor information (Monitör bilgisi)**

Model numarası, seri numarası, çalışma saatleri ve yazılım sürümü dahil olmak üzere monitörünüzle ilgili bilgileri gösterir.

Bilgileri görüntülemek için, SET/PLUS (SET/ARTI) düğmesine basın. Önceki menüye geri dönmek için, **EXIT (ÇIK)** düğmesine basın.

# **4.2.7. ADVANCED OPTION (GEL-M- SEÇENEK) MENÜSÜ**

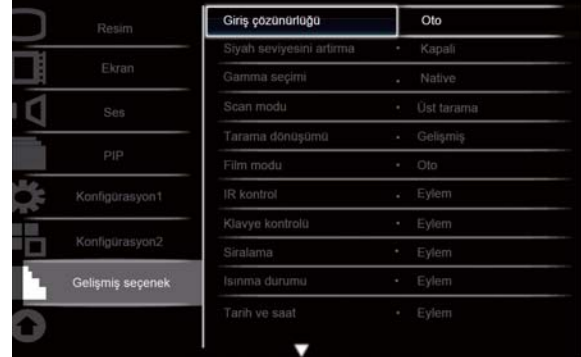

Av Sel + Adjust SET Enter EXIT Back MENU Quit

#### **Input resolution (Giriş çözünürlüğü)**

*Not: Yalnızca VGA girişi için.* 

VGA girişi çözünürlüğünü ayarlayın. Bu yalnızca monitör VGA girişi çözünürlüğünü doğru algılayamadığında gereklidir.

Alt menüyü açmak için **SET/PLUS (SET/ARTI)** düğmesine basın ve ardından aşağıdakiler arasında geçiş yapmak için **UP/DOWN (YUKARI/AŞAĞI)** düğmesine basın

### - **1024x768, 1280x768, 1360x768 ve 1366x768**

- - **640x480, 720x480 ve 852x480**
- - **800x600, 1064x600 ve 720x576**
- - **1400x1050 ve 1680x1050**
- - **720x400 ve 640x400**
- - **1440x900 ve 1600x900**

Auto (Oto): Çözünürlüğü otomatik olarak belirler.

GÜÇ KAPATILIP yeniden AÇILDIĞINDA, seçtiğiniz ayar etkili olur.

### **Black level expansion (Siyah seviyesini artrma)**

*Not: Yalnızca Video modu girişleri için.* 

Görüntünün karanlık kısımlarda daha fazla ayrıntıyı ortaya çıkarmak için, uygun siyah seviyesini artırma ayarını seçin.

Alt menüyü açmak için **SET/PLUS (SET/ARTI)** düğmesine basın ve ardından aşağıdakiler arasında geçiş yapmak için **UP/DOWN (YUKARI/AŞAGI)** düğmesine basın

- **Off (Kapal)** -**Low (Düük)**
- **Medium (Orta Düzey)** -**High (Yüksek)**

#### **Gamma selection (Gamma seçimi)**

Bir görüntünün genel parlaklığı gama ile kontrol edilir. Tam olarak düzeltilmeyen görüntüler çok beyaz veya çok koyu görünebilir, dolayısıyla doğru gama kontrolü ekranın genel görüntü kalitesini önemli derecede etkileyebilir.

Görüntüye en uygun ekran gamma değerini seçin ve görüntü parlaklığı ve kontrastını en iyi duruma getirin. Alt menüyü açmak için, **SET/PLUS (SET/ARTI)** düğmesine ve ardından aşağıdakiler arasında geçiş yapmak

için UP/DOWN (YUKARI/AŞAGI) düğmesine basın

- **Native** -**2.2**
- **2.4** -**S gamma**

# **Scan mode (Scan modu)**

*Not: Yalnızca HDMI-Video zamanlaması, DVI-D(HD zamanlaması), DP(HD zamanlaması) ve Component girileri için.* 

Görüntü gösterim alanını değiştirin.

Alt menüyü açmak için **SET/PLUS (SET/ARTI)** düğmesine basın ve ardından aşağıdakiler arasında geçiş yapmak için **UP/DOWN (YUKARI/AŞAĞI)** düğmesine basın

- · Overscan (Üst tarama) Orijinal görüntü boyutunun %95'ini gösterir. Görüntüyü çevreleyen alanların kalanı kesilir.
- **Underscan (Alt tarama)**  Görüntüyü orijinal boyutunda gösterir.

# **Scan conversion (Tarama dönüşümü)**

IP (Interlace - Gelişmiş) dönüştürme işlevini etkinleştirin veya devredışı bırakın.

Alt menüyü açmak için **SET/PLUS (SET/ARTI)** düğmesine basın ve ardından aşağıdakiler arasında geçiş yapmak için **UP/DOWN (YUKARI/AŞAĞI)** düğmesine basın

- · Progressive (Gelişmiş) IP dönüştürme işlevini etkinleştirir (önerilen). Etkinleştirildiğinde, interlace giriş sinyali daha iyi görüntü kalitesi için gelişmiş biçime dönüştürülür.
- · Interlace (Interlace): IP işlevini devredışı bırakır. Bu mod, hareketi resimler için uygundur ancak kaybolma şansını artırır.

# **Film mode (Film modu)**

Film modu kare dönüştürme işlevini açmak veya kapatmak için seçin.

Alt menüyü açmak için **SET/PLUS (SET/ARTI)** düğmesine basın ve ardından aşağıdakiler arasında geçiş yapmak için **UP/DOWN (YUKARI/AŞAGI)** düğmesine basın

- · Auto (Oto) Film ve hareketli resimler için film modu kare dönüştürme işlevini etkinleştirir. Monitör, 24 kare/saniye (24 fps) giris sinyalini DVD video sinyali biçimine dönüstürür. Bu islev etkinlestirildiğinde, Scan conversion (Tarama dönüşümü) işlevini Progressive (Gelişmiş) olarak ayarlamanız önerilir.
- · Off (Kapalı) Film modu kare dönüştürme işlevini devredışı bırakır. Bu mod, TV yayını ve VCR sinyalleri için uygundur.

# **IR control (IR kontrol)**

RS232C bağlantısıyla birden çok BDL5545E monitörü bağlandığında, uzaktan kumandanın çalışma modunu seçin.

Alt menüyü açmak için, **SET/PLUS (SET/ARTI)** düğmesine ve ardından aşağıdakiler arasında geçiş yapmak için **UP/DOWN (YUKARI/AŞAĞI)** düğmesine basın

- · Normal (Normal) Tüm monitörler uzaktan kumandayla normal şekilde çalıştırılabilir.
- · Primary (Birincil) Bu monitörü uzaktan kumanda çalışmasında birincil monitör olarak tanımlar. Uzaktan kumandayla yalnızca bu monitör çalıştırılabilir.
- · Secondary (İkincil) Bu monitörü ikincil monitör olarak atar. Bu monitör kumandayla çalıştırılabilir ve kontrol sinyalini yalnızca RS232C bağlantısıyla birincil monitörden alır.
- · Lock (Kilit) Bu monitörün uzaktan kumanda işlevini kilitler. Kilit açmak için, uzaktan kumandadaki **DISPLAY (GOSTERGE)** düğmesini 5 saniye basılı tutun.

# **Keyboard control (Klavye kontrolü)**

Monitörde klavye işlevini (kontrol düğmeleri) etkinleştirir veya devredışı bırakır.

Alt menüyü açmak için, SET/PLUS (SET/ARTI) düğmesine ve ardından aşağıdakiler arasında geçiş yapmak için**PLUS/MINUS (ARTI/EKSİ)** düğmesine basın

- · Lock (Kilit) Klavyeyi devredışı bırakır.
- · Unlock (Kilidi Aç) Klavyeyi etkinleştirir.

#### **Tiling (Sralama)**

Bu işlevle, en fazla 25 BDL5545E monitör (dikey ve yatay kenarların her birinde 5 monitör) içeren tekli büyük ekran matrisi (ekran duvarı) oluşturabilirsiniz. Bu işlem, her BDL5545E monitörü papaya zinciri yapılandırmasında bağlamanızı gerektirir.

Örnek:

2 x 2 ekran matrisi (4 monitör) H monitorler = 2 V monitorler = 2

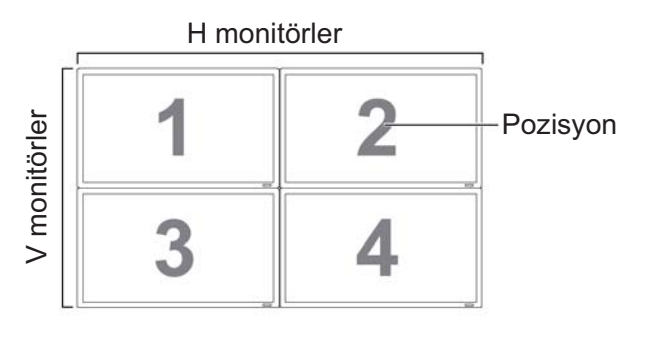

5 x 5 ekran matrisi (25 monitör) H monitorler = 5 V monitorler = 5

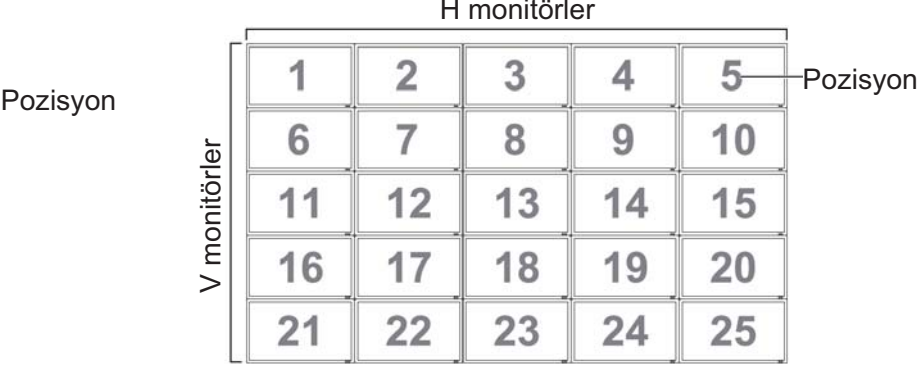

· H monitors (H monitörler) - Yatay kenardaki monitör sayısını seçin.

- · V monitors (V monitörler) Dikey kenardaki monitör sayısını seçin.
- **Position (Pozisyon)**  Bu monitörün ekran matrisindeki pozisyonunu seçin.
- · Frame comp. (Frame comp.) Kare telafisi işlevini kapatır veya açar. Açılırsa, görüntüyü düzgün göstermek için monitör görüntüyü monitör kenarları genişliğini telafi edecek şekilde ayarlar.

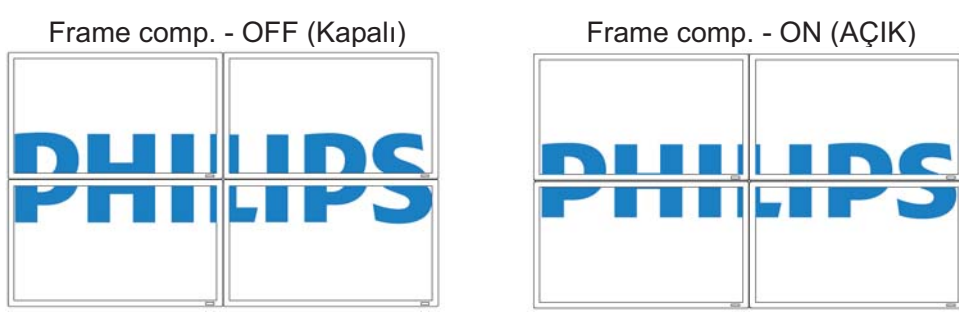

· Enable (Etkinleştir): Tiling (Sıralama) işlevini etkinleştirir veya devredışı bırakır. Etkinleştirilirse, monitör **H monitors (H monitörler)**, **V monitors (V monitörler)**, **Position (Pozisyon)** ve **Frame comp (Frame comp)**'daki ayarları uygular.

Not: PIP AÇMA/KAPATMA düğmesine basıldığında, Sıralama işlevi devredışı bırakılır.

· Switch on delay (Gecikmede geç) - Geniş bir matriste veya video duvarında AC ani akımını önlemek için her monitör için gecikmede geç süresi seçin. Seçim yapmak için ARTI/EKSİ düğmelerini kullanın (Kapalı, Otomatik, geçişten 1-50 saniye).

#### **Heat status (Isnma durumu)**

Bu işlev, monitörün sıcaklık durumunu istediğiniz zaman kontrol etmenizi sağlar. Gösterilen sıcaklığın doăruluău  $\pm 5$  derecedir.

Isınma durumunu görüntülemek için, SET/PLUS (SET/ARTI) düğmesine basın. Önceki menüye geri dönmek için, EXIT (ÇIK) düğmesine basın.

#### **Date and time (Tarih ve saat)**

Monitör dahili saatinin geçerli tarih ve saatini ayarlayın.

Alt menüye girmek için, **PLUS (ARTI)** düğmesine basın. **UP/DOWN (YUKARI/AŞAGI)** düğmesine basarak **Year (Yl)**, **Month (Ay)**, **Day (Gün)**, **Hour (Saat)**, **Minute (Dakika)** ve **Daylight saving (Yaz saati)** ayarları arasında geçiş yapın. PLUS/MINUS (ARTI(EKSI) düğmesine basarak Daylight saving **time (Yaz saati)** dışındaki tüm ayarları yapın. **SET (SET)** düğmesine basarak **Daylight saving (Yaz** saati) alt menüsünü açın. Seçim yapmak için PLUS/MINUS (ARTI/EKSI) düğmesine ve ardından ayarlamak için **UP/DOWN (YUKARI/AŞAĞI)** düğmesine basın.

| Resim            |                         |                         |
|------------------|-------------------------|-------------------------|
|                  | Zamanlama               | Eylem                   |
| Ekran            | Monitor ID              | Eylem<br>$\mathbb{R}^n$ |
| Ses              | <b>DDC/CI</b>           | Açik<br>٠               |
|                  | One Wire ile HDMI       | Kapali<br>×.            |
| pip              | Akilli güç              | - Kapali                |
| Konfigürasyon1   | Oto, Sinyal Algılama    | - Kapali                |
| Konfigürasyon2   | lleri opsiyon resetleme | · Eylem                 |
| Gelişmiş seçenek |                         |                         |
|                  |                         |                         |
|                  |                         |                         |

Av Sel + Adjust SET Enter EXIT Back MENU Quit

#### **Schedule (Zamanlama)**

*Not: Bu ilevi kullanmadan önce, Tarih ve saat'te o anki tarih ve saati ayarlamal-s-n-z.* 

Bu işlev, monitör için en fazla yedi farklı zamanlama süresi aralığı programlamanızı sağlar. Monitörün açılma kapanma zamanını, monitörün çalıştırılacağı günleri ve zamanlanan her çalıştırma aralığı döneminde monitörün hangi giriş kaynağını kullanacağını seçebilirsiniz.

1. Alt menüye girmek için, **SET/PLUS (SET/ARTI)** düğmesine basın.

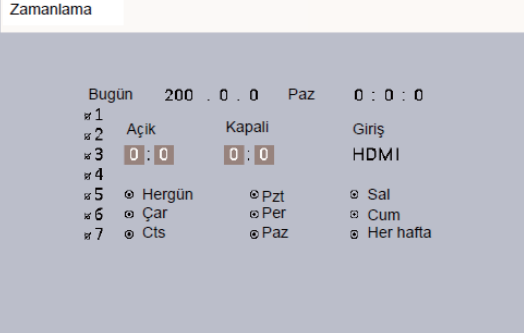

2. Zamanlama öğesini seçmek için, UP/DOWN (YUKARI/AŞAĞI) düğmesine (öğe 1 ila öğe 7) ve ardından PLUS (ARTI) düğmesine basın.

- 3.**ON (AÇIK)** vurgulanmış olarak, monitörün açılacağı saati ayarlamak için **UP/DOWN (YUKARI/AŞAGI)** düğmesine ve ardından dakikayı ayarlamak için dakika yuvasına gitmek üzere **PLUS (ARTI)** düğmesine basın. Güç açma zamanını kullanmak istemiyorsanız, saat ve dakika yuvası için "\_\_" secin.
- 4. PLUS (ARTI) düğmesine basarak OFF (KAPALI) öğesini vurgulayın. Monitörün kapatılacağı saati ayarlamak için **UP/DOWN (YUKARI(AŞAĞI)** düğmesine ve ardından dakikayı ayarlamak için dakika yuvasına gitmek üzere **PLUS (ARTI)** düğmesine basın. Güç kapatma zamanını kullanmak istemiyorsanız, saat ve dakika yuvası için "\_\_" seç<mark>in.</mark>
- 5. **PLUS (ARTI)** düğmesine basarak **Input (Giriş)** öğesini vurgulayın ve ardından giriş kaynağını seçmek için **UP/DOWN (YUKARI/AŞAGI)** düğmesine basın. Giriş kaynağı seçilmezse, en son seçilen giriş kaynağı kalır.
- 6. Bu zamanlama öğesinin etkili olacağı günleri seçmek için, **PLUS (ARTI)** düğmesine ve ardından **SET (SET)** düğmesine basın.
- 7. Başka zamanlama öğeleri ayarlamak isterseniz, EXIT (ÇIK) düğmesine basın ve ardından yukarıdaki adımları tekrarlayın. Zamanlama öğesi numarasının yanındaki kutuda bulunan onay işareti, seçilen zamanlamanın etkin olduğunu gösterir.

#### *Notlar:*

- **·** Zamanlama öğesi içindeki Her Gün seçimi, haftalık olarak çalışmak üzere ayarlanan diğer *zamanlamalardan önceliklidir.*
- **Zamanlama öğeleri çakışırsa, zamanlanmış güç açma zamanı zamanlanmış güç kapatma zamanından** *önceliklidir.*
- **·** Aynı zaman için iki zamanlama öğesi programlanmışsa, en yüksek numaralı zamanlama önceliklidir.

### **Monitor ID (Monitör ID)**

Monitörü RS232C bağlantısıyla kontrol etmek için ID numarası belirleyin. Birden çok BDL5545E monitör bağlandığında, her monitör benzersiz bir ID numarasına sahip olmalıdır.

Alt menüyü açmak için, SET/PLUS (SET/AYAR) düğmesine ve ardından monitör ID'yi seçmek için **PLUS/MINUS (ARTI/EKSİ)** düğmesine basın.

#### **DDC/CI (DDC/CI)**

DDC/CI iletişimi işlevini Açar veya Kapatır. Normal kullanım için, On (Açık)'ı seçin. Alt menüyü açmak için, SET/PLUS (SET/ARTI) düğmesine basın ve ardından seçim yapmak için UP/DOWN (YUKARI/AŞAĞI) düğmesine basın.

### **HDMI with One Wire (One Wire ile HDMI) (Tek Kablo)**

Bu işlev size CEC (Tüketici Elektroniği Kontrolü) komutlarıyla HDMI konektörü üzerinden ekranınızı kontrol etme imkanı sağlar.

Alt menüyü açmak için, SET/PLUS (SET/ARTI) düğmesine ve ardından seçim yapmak için UP/DOWN **(YUKARI/AŞAGI)** düğmesine basın

#### **Smart power (Akıllı güç)**

Monitörü güç tüketimini otomatik olarak azaltacak şekilde ayarlayın.

Alt menüyü açmak için, **SET/PLUS (SET/ARTI)** düğmesine basın ve ardından aşağıdakiler arasında geçiş yapmak için **UP/DOWN (YUKARI/AŞAGI)** düğmesine basın

- **Off (Kapal)** -**Medium (Orta Düzey)**
- **High (Yüksek)**

#### **Auto signal detection (Oto. sinyal alglama)**

Monitörün kullanılabilir sinyal kaynaklarını otomatik olarak algılamasını sağlar.

Alt menüyü açmak için, SET/PLUS (SET(ARTI) düğmesine ve ardından seçim yapmak için UP/DOWN **(YUKARI/AŞAGI)** düğmesine basın.

- · ON (AÇIK) Monitörü sinyal bağlandığında otomatik olarak görüntüyü gösterecek şekilde ayarlar.
- · OFF (KAPALI) Sinyal bağlandığında, yalnızca el ile seçilebilir.

#### Advanced option reset (lleri opsiyon resetleme)

Advanced option (Gelişmiş seçenek) menüsündeki tüm ayarları sıfırlar.

Alt menüyü açmak için, **SET/PLUS (SET/ARTI)** düğmesine ve ardından seçim yapmak için **PLUS/MINUS (ARTI/EKSI)** düğmesine basın. Reset (Yeniden Başlat)'ı seçin ve ayarları önceden ayarlanmış fabrika değerlerine geri yüklemek için **SET (SET)** düğmesine basın. **EXIT (ÇIK)** düğmesine basın veya Cancel (İptal Et)'i seçin ve iptal edip ardından önceki menüye geri dönmek için SET (SET) düğmesine basın.

# 5. GIRIŞ MODU

# **VGA Çözünürlüü**

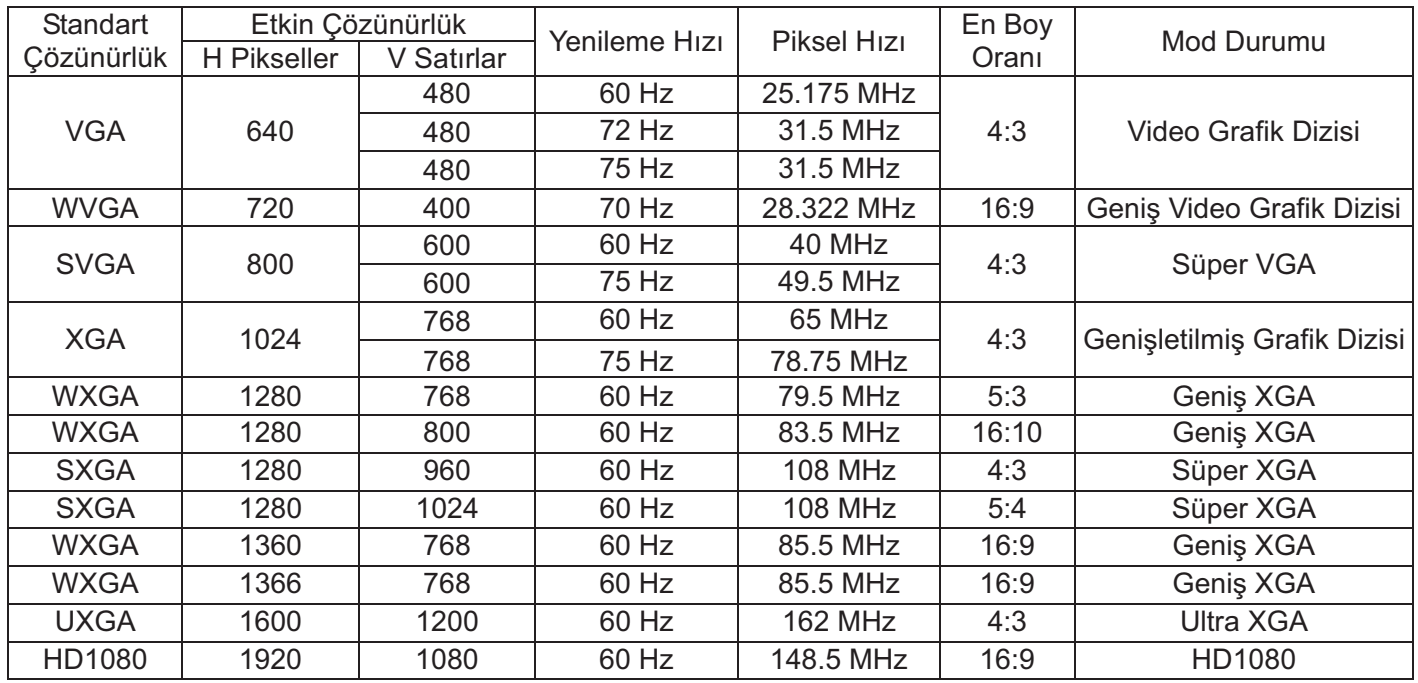

# **SDTV Çözünürlüü**

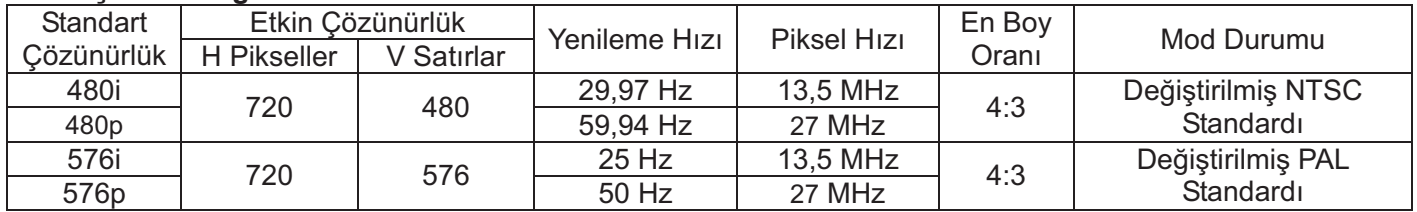

### **HDTV Çözünürlüü**

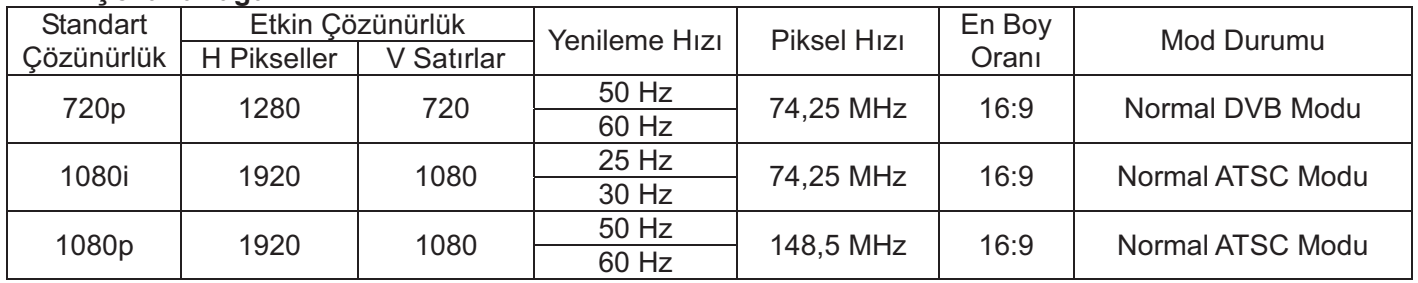

- Bilgisayar metin kalitesi HD 1080 modda en idealdir (1920 x 1080, 60Hz).

- $\bullet$ Bilgisayar görüntü ekranınız üreticiye (ve Windows sürümünüze) bağlı olarak farklı görünebilir. Bilgisayarınızı ekrana bağlamayla ilgili bilgiler için bilgisayar yönerge kitabınızı kontrol edin.
- $\bullet$ Dikey ve yatay frekans seçme modu varsa, 60Hz (dikey) ve 31,5KHz (yatay) seçin. Bazı durumlarda, bilgisayar kapatıldığında (ya da bilgisayar bağlantısı kesildiğinde) ekranda anormal sinyaller (şeritler gibi) görünebilir. Bu durumda, video moduna geçmek için **INPUT (GIRIŞ)** düğmesine basın. Ayrıca, bilgisayar bağlantısının kesildiğinden emin olun.
- · RGB modunda yatay senkronize sinyalleri düzensiz göründüğünde, bilgisayar güç tasarrufu modunu veya kablo bağlantılarını kontrol edin.
- $\bullet$ Ekran ayarları tablosu IBM/VESA standartlarına uygundur ve analog giriş esas alınmıştır.
- · DVI destek modu, bilgisayar destek moduyla aynı olarak değerlendirilmektedir.
- · Her modun dikey frekansı için en iyi zamanlama, 60Hz'dir.

# **6. PIKSEL HATASI ILKESI**

Philips, yüksek kalitede ürünler sunmaya gayret etmektedir. Sektörün en gelişmiş üretim yöntemlerinden bazılarını kullanmaktayız ve sıkı kalite kontrolü uygulamaktayız. Ancak, Plazma ve LCD ekranlarda kullanılan PDP / TFT panellerde piksel veya alt piksel hataları bazen kaçınılmaz oluyor. Hiçbir üretici tüm panellerin piksel hatasız olacağını garanti edemez, ancak Philips yerel garanti koşullarınıza uygun olarak garanti süreniz boyunca kabul edilemez hata sayısına sahip Plazma ve LCD ekranların onarılacağını garanti etmektedir. Bu bildirimde üç farklı piksel hatası türü açıklanmakta ve BDL5545E LCD ekran için kabul edilebilir hata seviyesi tanımlanmaktadır. Garanti kapsamında onarım hakkına sahip olmak için, piksel hatası sayısı referans tablosunda verilen belirli seviyeyi aşmalıdır. LCD ekran şartnameye uygunsa, garanti değişimi / iade talebi ret edilecektir. Ayrıca, bazı piksel hatası türleri veya kombinasyonları diğerlerine göre daha fark edilebilir olduklarından, Philips bunlar için yüksek kalite belirlemektedir.

# **6.1. PİKSELLER VE ALT PİKSELLER**

Piksel veya piksel elemanı kırmızı, yeşil ve mavi birincil renklerde iç alt pikselden oluşur. Birçok piksel birlikte bir görüntü oluşturur. Pikselin tüm alt pikselleri yandığında, üç renkli alt piksel birlikte tek beyaz piksel olarak görünür. Tümü karanlık olduğunda, üç renkli alt piksel birlikte tek siyah piksel gibi görünür. Diğer yanan ve karanlık alt piksel kombinasyonları tek diğer renk pikselleri olarak görünür.

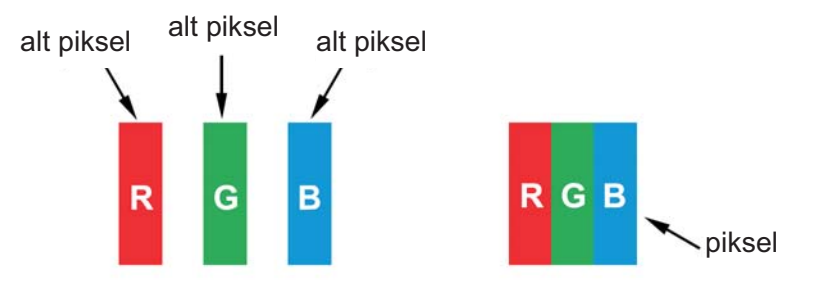

# **6.2. PİKSEL HATALARI TÜRLERİ + NOKTA TANIMI**

Piksel ve alt piksel hataları ekranda farklı şekillerde görünür. Üç piksel hatası kategorisi ve her kategoride birkaç alt piksel hatası türü vardır.

### **Nokta tanımı = Hatalı "Nokta" nedir? :**

Bir veya daha fazla hatalı, bitişik alt piksel tek "nokta" olarak tanımlanır. Hatalı alt piksellerin sayısı hatalı nokta tanımıyla ilgili değildir. Bu, hatalı noktanın karanlık veya yanan olabilen bir, iki veya üç hatalı alt pikselden oluşabileceği anlamına gelir.

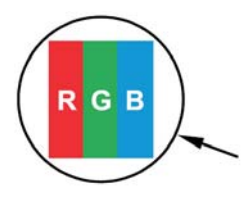

Bir nokta = Bir piksel; üç adet Kırmızı, Yeşil ve Mavi alt pikselden oluşur.

# **6.3. PARLAK NOKTA HATALARI**

Parlak nokta hataları, daima yanan veya "açık" pikseller veya alt pikseller olarak görünür. Örnek parlak nokta hataları aşağıdadır:

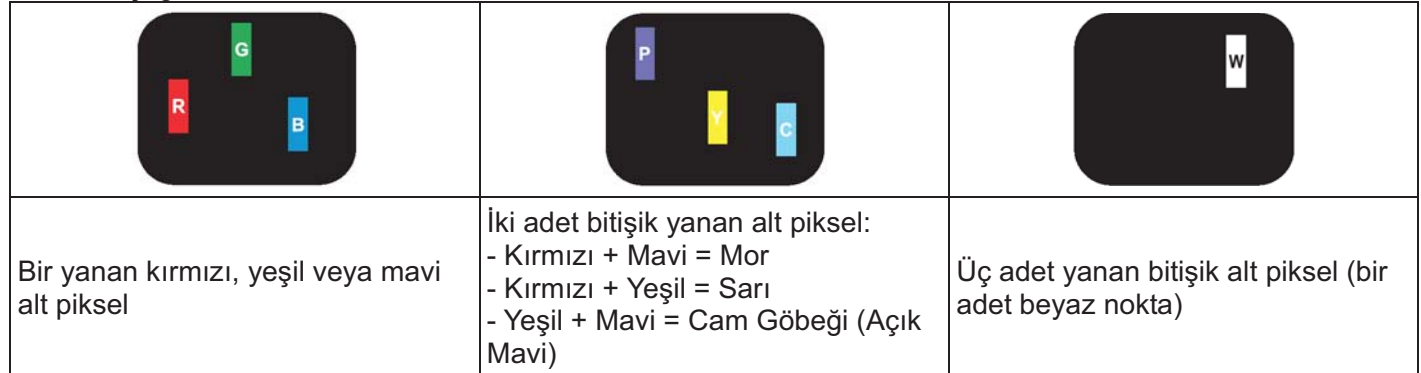

### **6.4. KARANLIK NOKTA HATALARI**

Karanlık nokta hataları, daima karanlık veya "kapalı" pikseller veya alt pikseller olarak görünür. Ornek karanlık nokta hataları aşağıdadır:

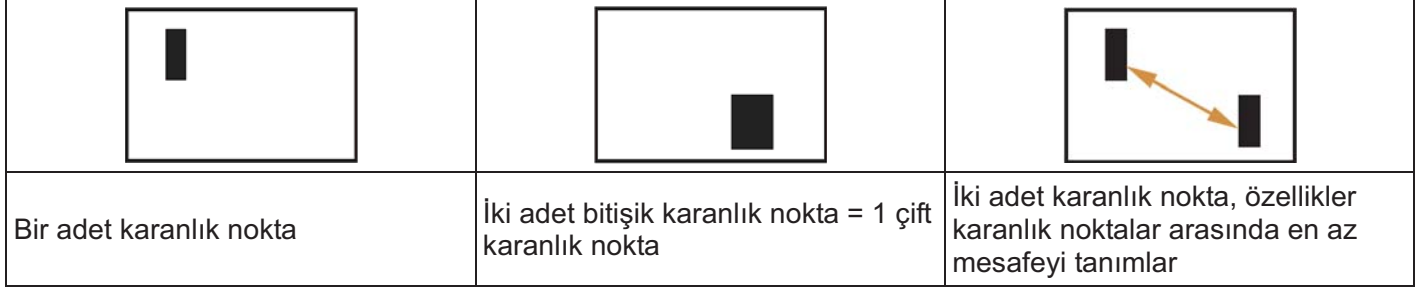

# 6.5. PIKSEL HATALARININ YAKINLIGI

Birbirine yakın olan bazı piksel ve alt piksel hatası türleri daha fazla fark edilebilir, Philips ayrıca piksel hatalarının yakınlığı için toleranslar da belirlemektedir. Aşağıdaki tabloda ilgili tanımlamaları bulabilirsiniz:

- $\bullet$ lzin verilen bitişik karanlık nokta miktarı = (bitişik karanlık nokta =1 çift karanlık nokta)
- -Karanlık noktalar arasında en az mesafe
- Tüm hatalı noktaların toplam sayısı

# 6.6. PİKSEL HATASI TOLERANSLARI

Garanti süresi içinde piksel hataları nedeniyle onarım hakkına sahip olmak için, Philips Plazma / LCD ekrandaki PDP / TFT panelde aşağıdaki tabloda listelenen toleransları aşan piksel veya alt piksel hatası olmalıdır.

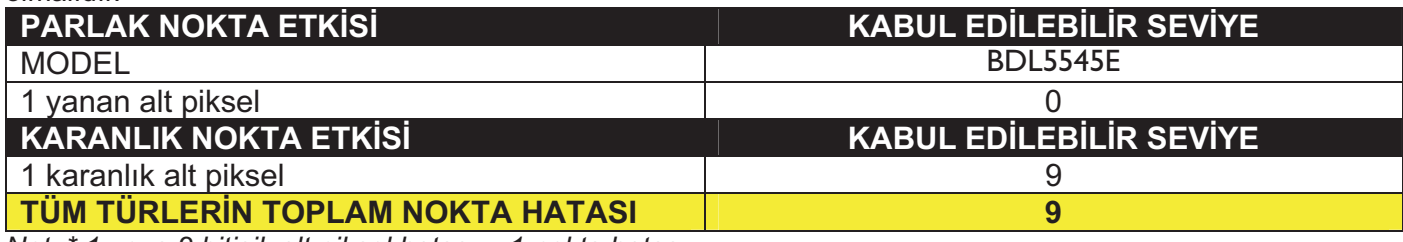

*Not: \* 1 veya 2 bitiik alt piksel hatas- = 1 nokta hatas-*

#### **MURA**

Bazı likit kristal ekran (LCD) panellerinde bazen karanlık noktalar veya benekler ortaya çıkabilir. Bu durum sektörde Japoncada "asimetrik" anlamına gelen Mura terimi ile tanımlanır. Belirli koşullarda ekran düzgünlüğünün asimetrik olduğu düzensiz bir desen veya alanı tarif etmek için kullanılır. Mura likit kristal dizilim tabakasının bozulması sonucunda meydana gelir ve en yaygın nedeni, yüksek ortam sıcaklıklarında uzun süreli çalışmadır. Bu sektörde yaygın bir fenomendir ve Mura onarılamaz. Bu durum da garanti kapsamına girmemektedir. Mura LCD teknolojisinin ortaya çıkışından bu yana karşılaşılan bir durumdur ve ekran boyutlarının büyümesi ve 7/24 kullanım nedeniyle birçok ekran düşük ışık koşullarında çalışmaktadır. Bu faktörlerin tümü de ekranlarda Mura etkisinin ortaya çıkma ihtimalini güçlendirmektedir.

# **MURA NASIL TESPIT EDILIR**

Mura etkisinin birçok belirtisi ve ayrıca çok sayıda nedeni bulunmaktadır. Bunların birkaçı aşağıda listelenmiştir:

- Kristal matrisi içindeki safsızlıklar veya yabancı madde partikülleri • Üretim sırasında LCD matrisinin asimetrik dağılımı
- Arka ışıkta homojen olmayan aydınlanma dağılımı
- Panel grubunun neden olduğu gerilim
- LCD hücreleri içindeki kusurlar
- Isı kaynaklı gerilim yüksek sıcaklıklarda uzun süreli çalışma

#### **MURA NASIL ÖNLENİR**

Mura etkisinin her zaman tamamıyla ortadan kaldırılmasını garanti etmek mümkün olmamakla birlikte, genelde aşağıdaki yöntemler vasıtasıyla Mura etkisi asgariye indirilebilir:

- Arka ışığın parlaklığını azaltın
- Bir ekran koruyucu kullanın
- Ünitenin çevresinde ortam sıcaklığını düşürün

# **7. TEMIZLEME VE SORUN GIDERME**

# **7.1. TEMIZLEME**

#### **Ekran Kullanrken Dikkat Edilmesi Gerekenler**

- · Ellerinizi, yüzünüzü veya nesneleri ekranın havalandırma deliklerine yaklaştırmayın. Ekranın üstü, havalandırma deliklerinden salınan boşaltma havasının yüksek ısısından dolayı genellikle çok sıcaktır. Gövde uzuvları çok yaklaştırılırsa, yanıklar veya yaralanmalar olabilir. Nesneler ekranın üstüne yakın yerleştirildiğinde, ekranda ve aynı zamanda nesnede ısıyla ilgili hasarlar ortaya çıkabilir.
- · Ekranı taşımadan önce, tüm kabloları ayırdığınızdan emin olun. Kabloları bağlı olarak ekran taşındığında, kablolarda hasar ve bu nedenle yangın veya elektrik çarpması tehlikesi ortaya çıkabilir.
- · Herhangi bir temizleme veya bakım işlemi gerçekleştirmeden önce, güvenlik önlemi olarak elektrik fişini duvar prizinden ayırın.

### **Ön Panel Temizleme Yönergeleri**

- · Ekranın önün özel olarak işlenmiştir. Yüzeyi yalnızca temizleme bezi ya da yumuşak, tüy bırakmayan bez kullanarak hafifçe silin.
- Yüzey kirlenirse, yumuşak tüy bırakmayan bir bezi yumuşak deterjan solüsyonunda ıslatın. Fazla sıvıyı çıkarmak için bezi sıkın. Kiri çıkarmak için ekran yüzeyini silin. Ardından kurulamak için aynı türde bir kuru bez kullanın.
- Panel yüzeyini parmaklar veya herhangi bir sert nesneyle çizmeyin veya çarpmayın.
- · Böcek spreyleri, çözücüler ve tinerler gibi uçucu maddeler kullanmayın.

#### **Kabin Temizleme Yönergeleri**

- Kabin kirlenirse, kabini yumuşak, kuru bir bezle silin.
- Kabin çok kirliyse, tüy bırakmayan bir bezi yumuşak deterjan solüsyonunda ıslatın. Nemi mümkün olduğunca gidermek için bezi sıkın. Kabini silin. Yüzey kuruyuncaya kadar başka bir kuru bezle silin.
- · Su veya deterjanın ekran yüzeyine temas etmesine izin vermeyin. Ünitenin için su veya nem girerse, çalışma sorunları, elektrik çarpma tehlikesi ortaya çıkabilir.
- Kabini parmaklar veya herhangi bir sert nesneyle çizmeyin veya çarpmayın.
- Kabinde böcek spreyleri, çözücüler ve tinerler gibi uçucu maddeler kullanmayın.
- Kabinin yakının uzun süre kauçuk veya PVC'den yapılmış bir şey bırakmayın.

# **7.2. SORUN GİDERME**

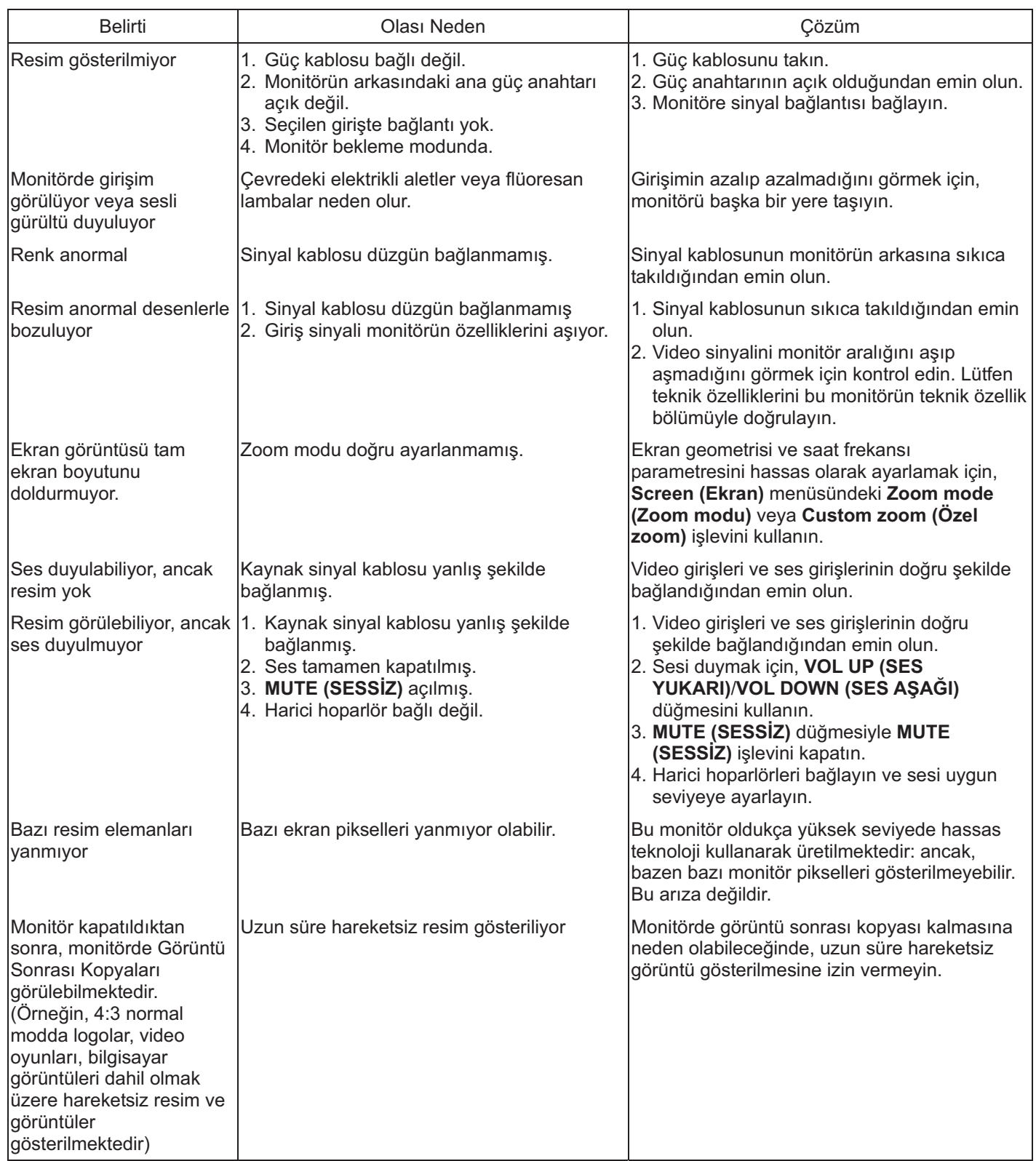

# 8. TEKNIK OZELLIKLER

# **Ekran**

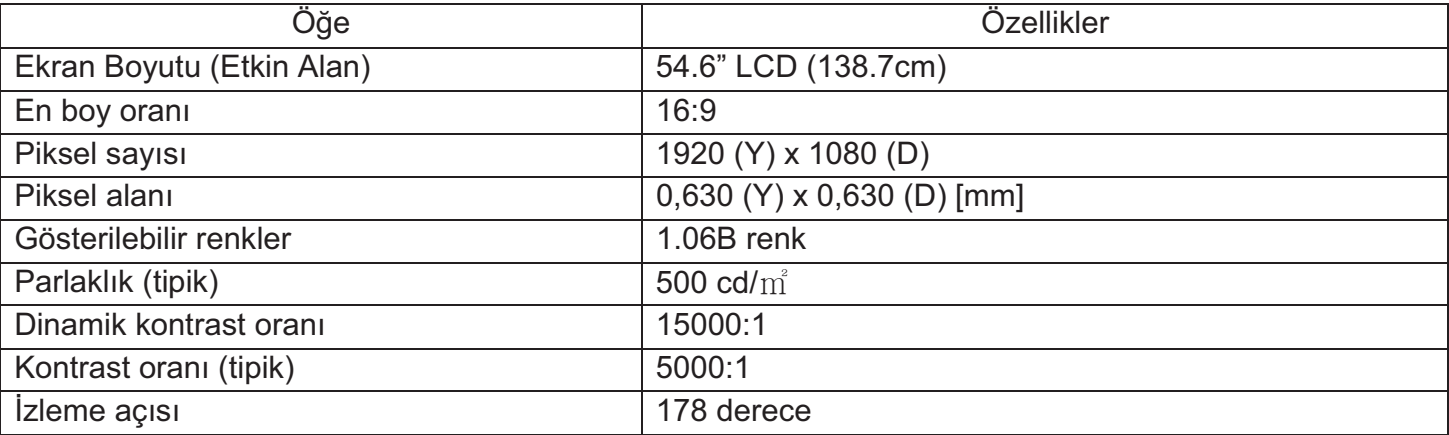

# **Giriş/Çıkış Terminalleri**

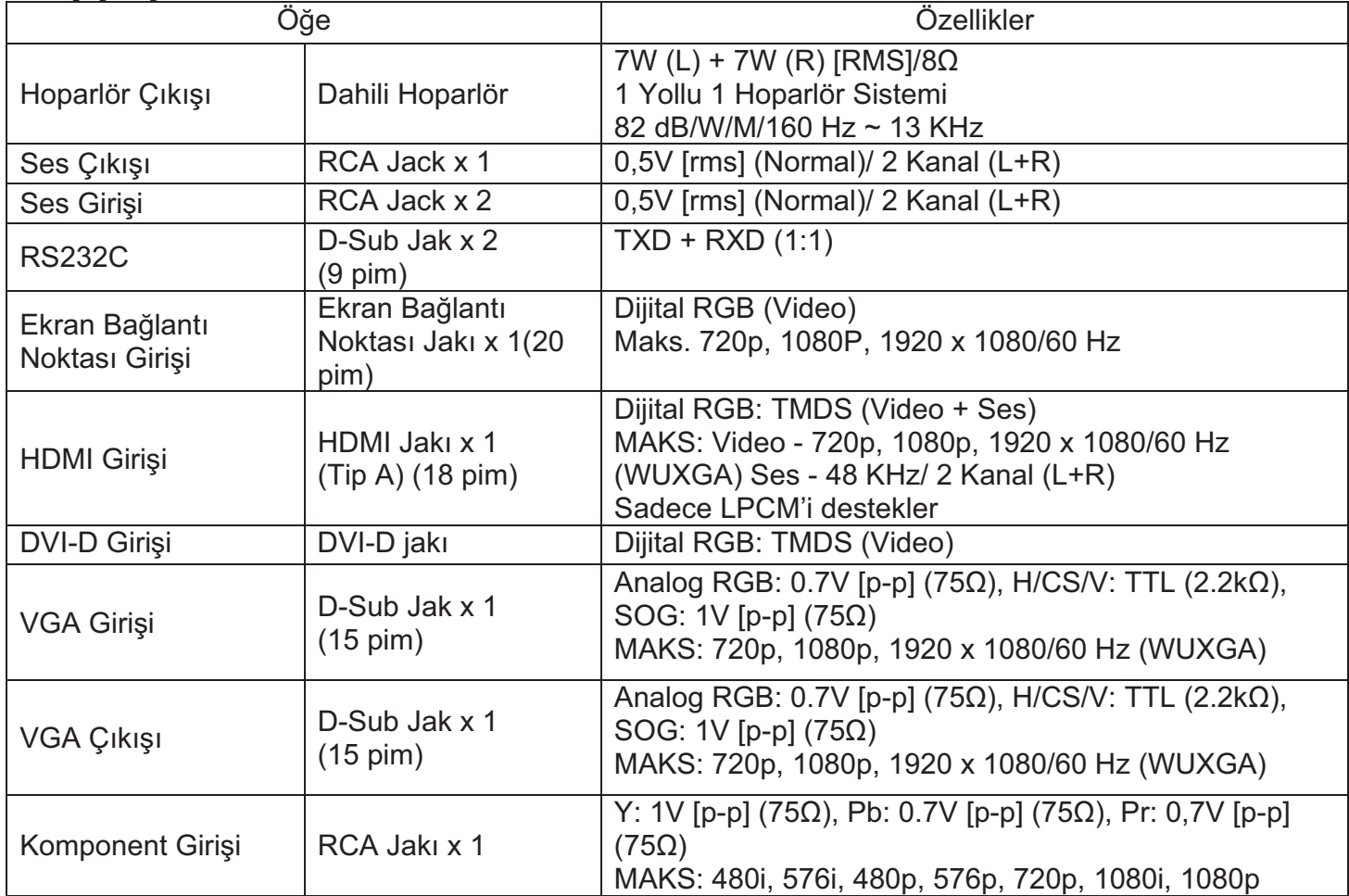

#### **Genel**

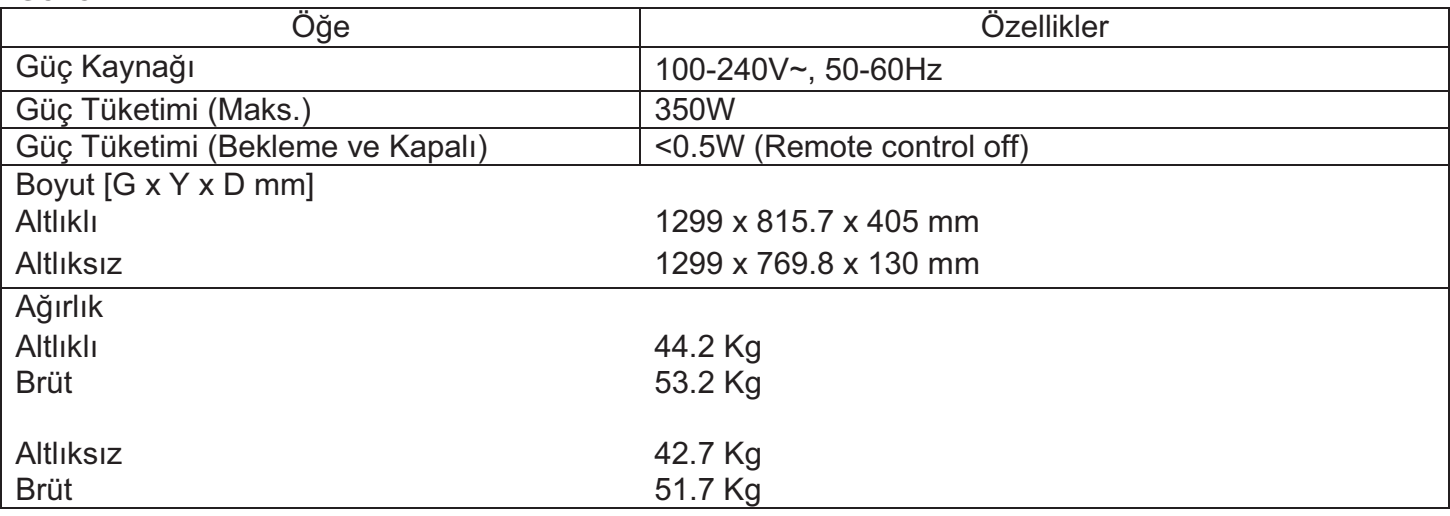

# **Cevre Kosulu**

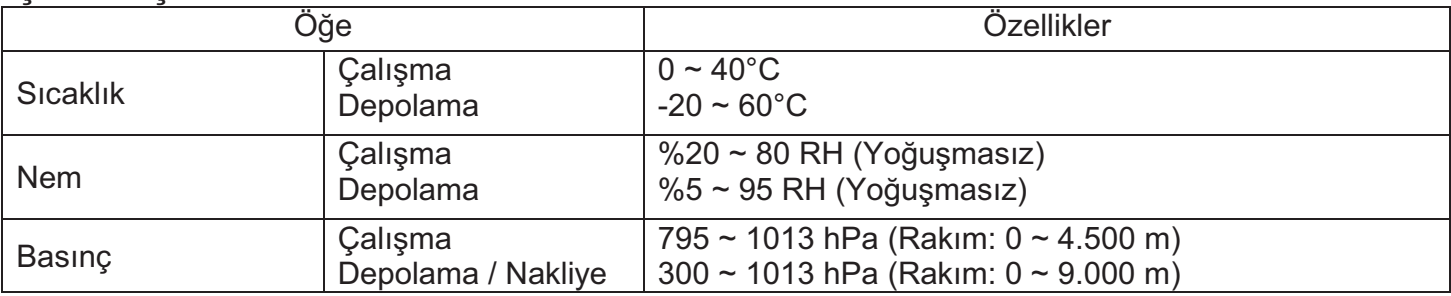

#### **Dahili Hoparlör**

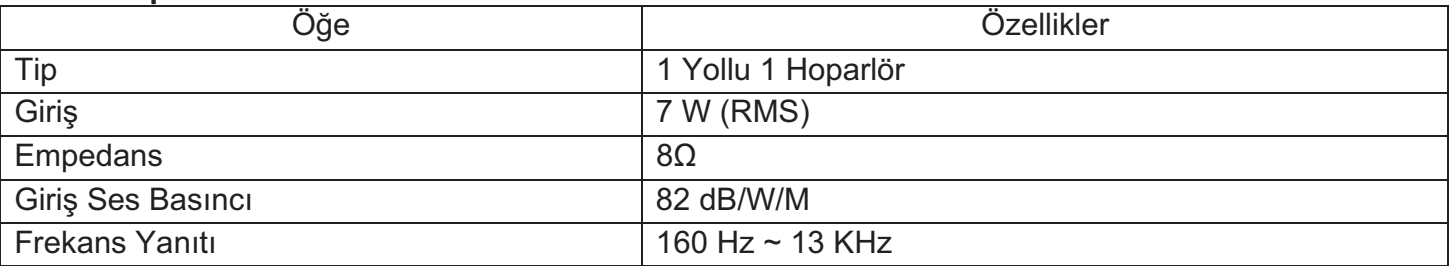

BDL5545E 'niz Tek Kablo işleviyle HDMI CEC (Tüketici Elektroniği Kontrolü) protokolünü desteklemektedir. Bu işlev size CEC komutlarıyla HDMI konektörü üzerinden ekranınızı kontrol etme imkanı sağlar. Bu işleve ait komut el kitabı ayrıca bulunabilir.

#### **NOT:**

· Philips, tüm HDMI CEC aygıtlarıyla %100 birlikte çalışabilirliği garanti etmemektedir.

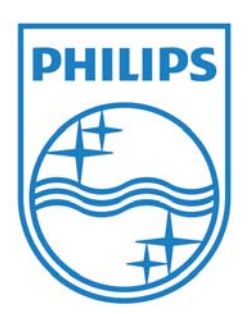

2011 © Koninklijke Philips Electronics N.V. Tüm hakları saklıdır.

Philips ve Philips Arması Amblemi, Koninklijke Philips Electronics N.V.'nin kayıtlı ticari markalarıdır ve Koninklijke Philips Electronics N.V. lisansı kapsamında kullanılır.

Teknik özelliklerde bilgi verilmeden değişiklik yapılabilir.